# **Autodesk AutoCAD Architecture 2011 Fundamentals**

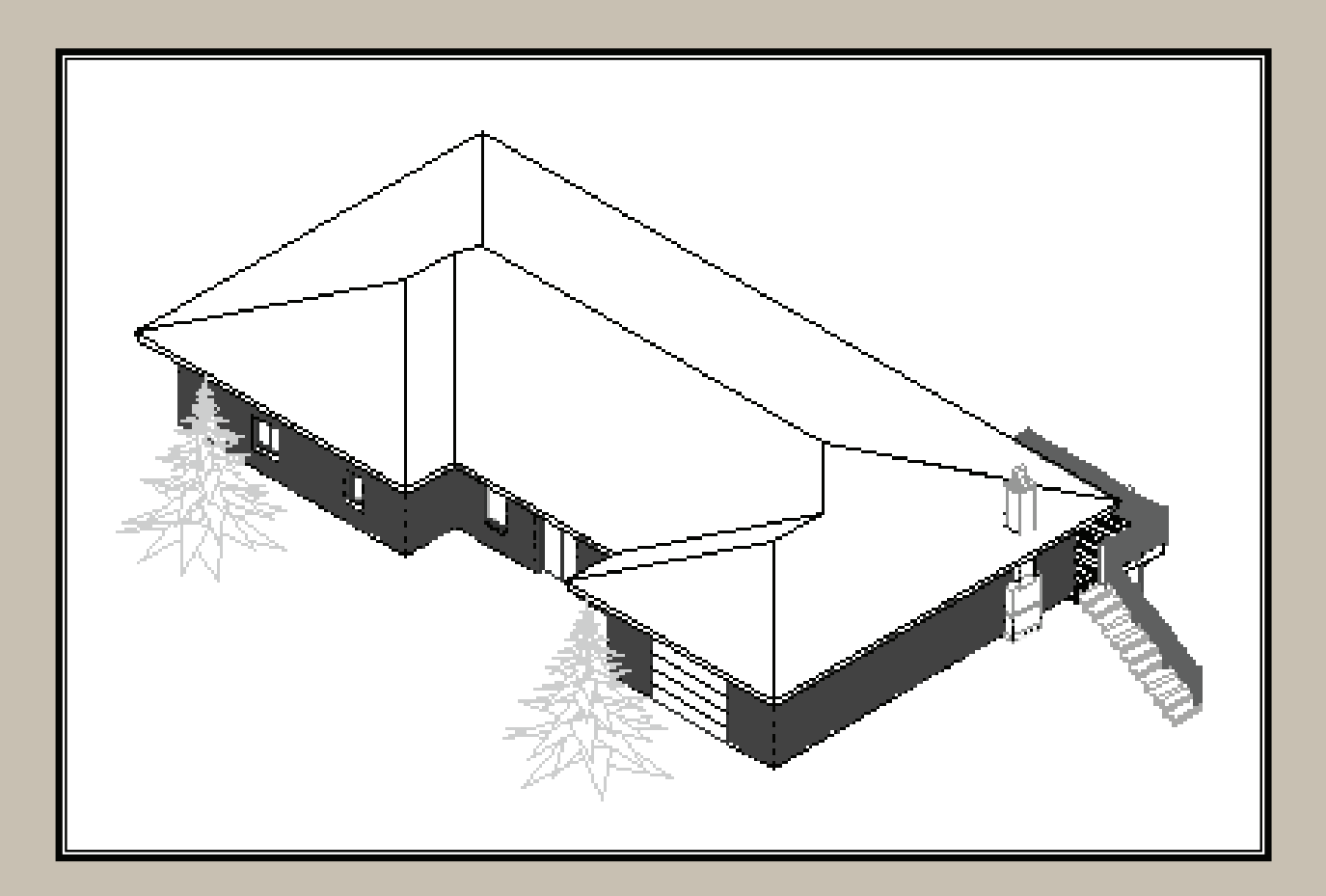

## **Elise Moss**

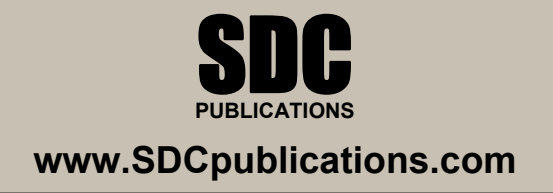

## **Lesson 3 Floor Plans**

The floor plan is central to any architectural drawing. We start by placing the exterior walls, then the interior walls, then doors, and finally windows.

#### *Exercise 3-1:*

#### *Creating Walls*

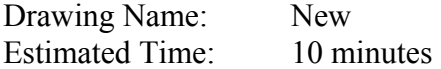

This exercise reinforces the following skills:

- □ Create Walls
- Wall Properties
- □ Wall Styles
- □ Model and Work space

Wall

λls

- 1. **The Start a new drawing using QNEW.**
- 2. **Home Insert Ann** Select the **Wall** tool from the Home ribbon.  $Q \cdot \mathbb{F} \cdot \mathbb{F}$ J
- 3. **BASIC Example 2.** In the Properties dialog, check under the Style dron-down list Description E Style Standard Bound spaces **D** Brick\_Block Cleanup automatically Standard Cleanup group definition **IL.** Standard

Style drop-down list.

Only the Brick\_Block and Standard styles are available.

*These are the wall styles that are loaded in the template.*

4. Exit out of the command by pressing ESC.

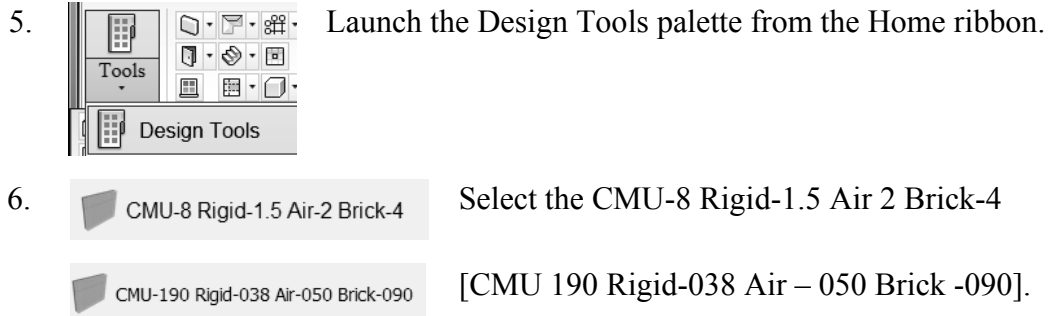

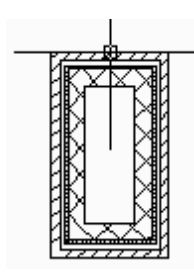

## 7. Toggle **ORTHO** ON.

Start the wall at 0,0. Create a rectangle 72 inches [1830 mm] tall and 36 inches [914 mm] wide.

8. Select the **Work** tab.

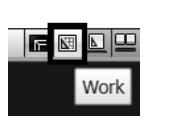

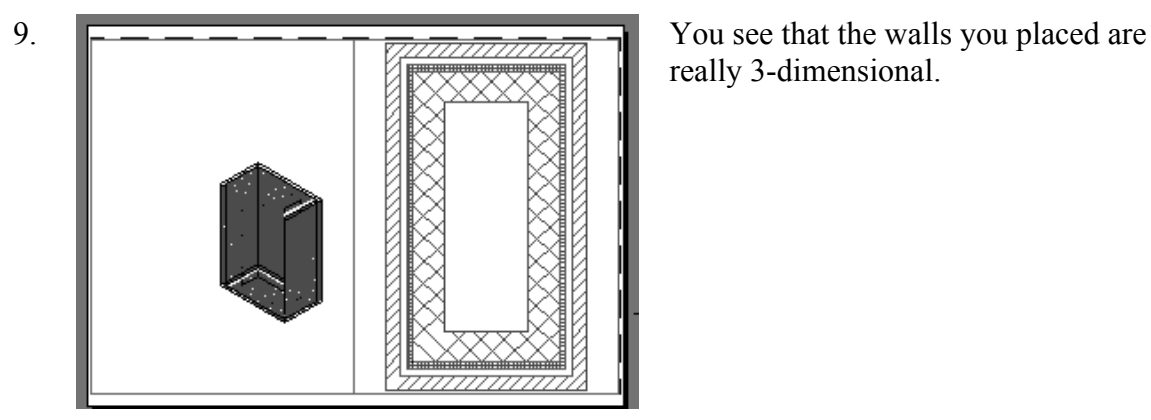

really 3-dimensional.

10.  $\leftarrow$  Switch back to the Model space tab. <u> Pienen II</u>

E

Standard

**D** Brick Block

CMU-8 Rigid-1.5 Air-2 Brick-4

11. **Home** Insert Ann Select the **Wall** tool from the Home ribbon.  $J \cdot \mathbb{F} \cdot \mathbb{F}$ Wall λls

Description

Style Bound spaces

L

12. **BASIC EXECUTE:** In the Properties dialog, check **In the Properties** dialog, check under the Style drop-down list.

> Note that the CMU wall style is now available under the dropdown list.

Cleanup group definition Standard  $\overline{7}$  Line Sommont tuno

Cleanup automatically

- 13. Exit out of the command by pressing ESC.
- 14. Save your drawing as *Ex3-1.dwg.*

**TIP:** If you draw a wall and the materials composing the wall are on the wrong side, you can reverse the direction of the wall. Simply select the wall, right click and select the Reverse option from the menu.

## *Exercise 3-2: Inserting a Drawing Reference*

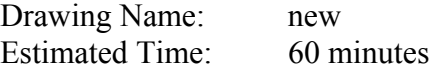

This exercise reinforces the following skills:

- Drawing references (previously known as external references or Xrefs)
- 1. Start a new drawing using **QNEW**.

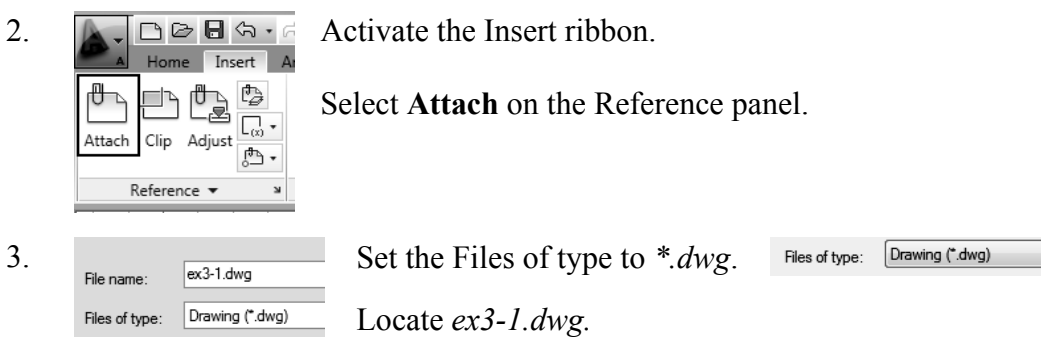

Press **Open**.

10 **TIP:** Many architects use external drawing references to organize their projects. That way teams of architects can concentrate just on their portions of a building. External references also use less system resources.

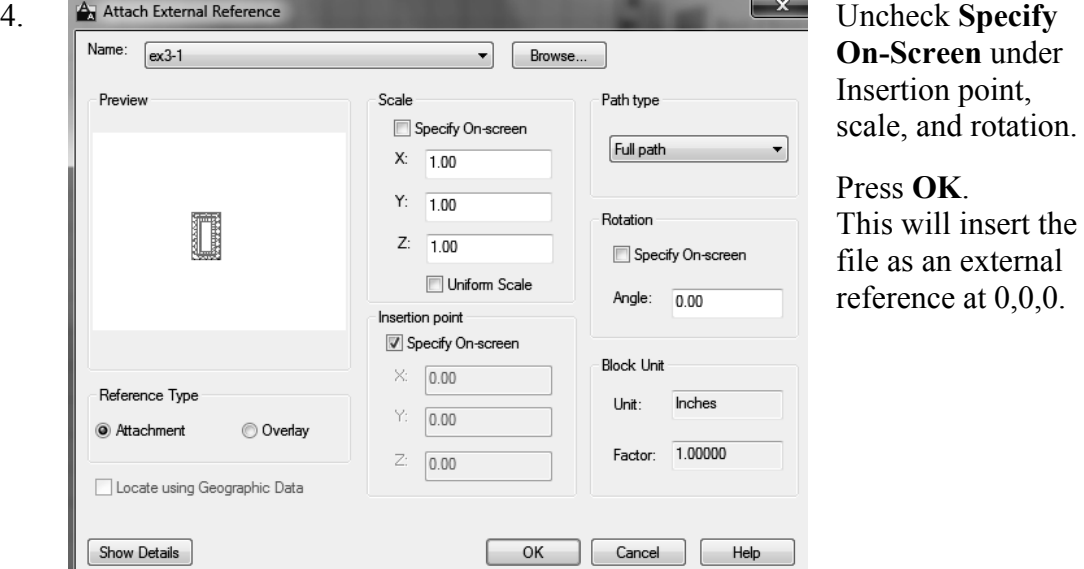

5. Save the file as *ex3-2*.

## 18

**TIP:** You can convert lines, arcs, circles, or polylines to walls. If you have created a floor plan in AutoCAD and want to convert it to 3D, open the floor plan drawing inside of AutoCAD Architecture. Use the Convert to Walls tool to transform your floor plan into walls.

### *Exercise 3-3 Convert to Walls*

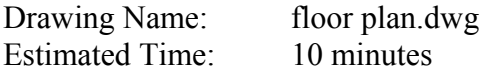

This exercise reinforces the following skills:

#### Convert to Walls

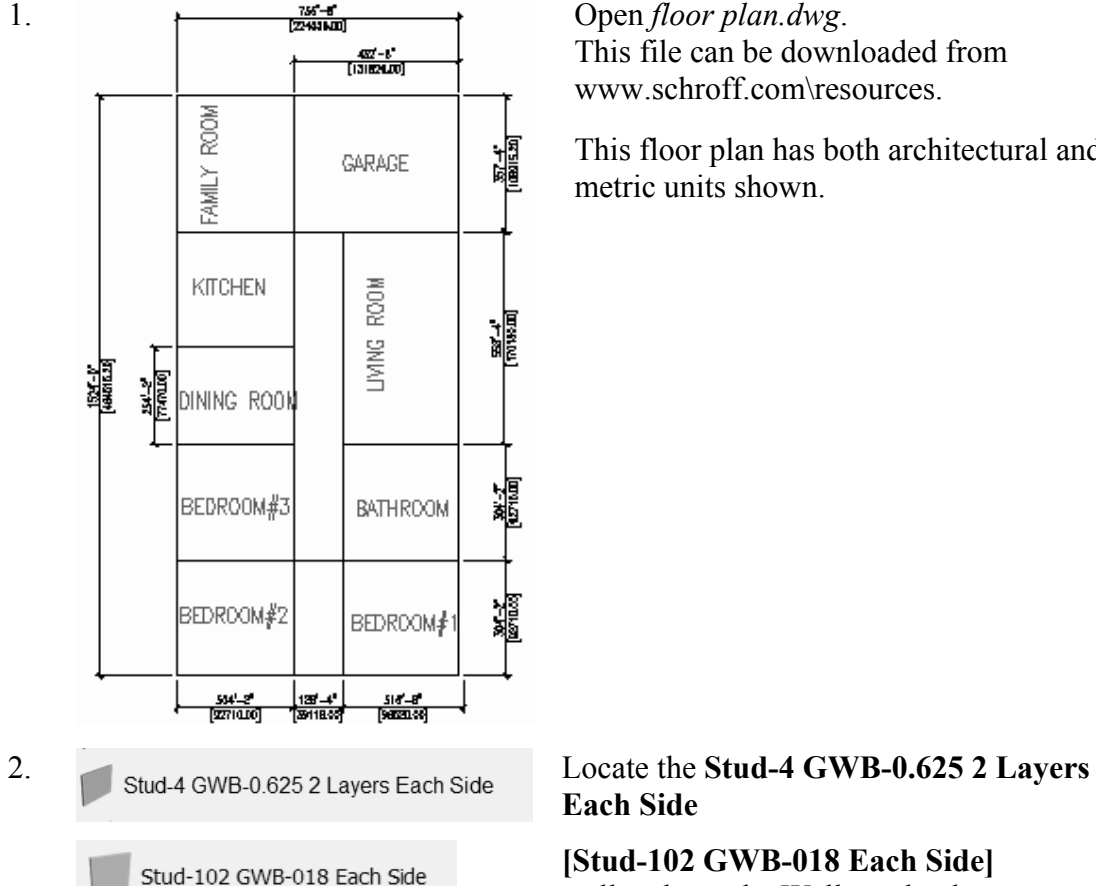

This file can be downloaded from www.schroff.com\resources.

This floor plan has both architectural and metric units shown.

**Each Side** 

**[Stud-102 GWB-018 Each Side]**  wall style on the Walls tool palette. 3. Highlight the wall tool.

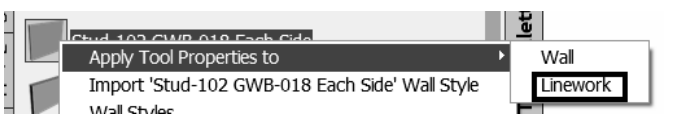

Right click and select **Apply Tool Properties to** → **Linework**.

- 4. Select all the interior lines.  $\frac{452^2-6^2}{[131624400]}$ FAMILY ROOM 福 GARAGE You are prompted if you want to erase the **ROOM** KITCHEN layout geometry. Type **Y** for Yes. 牅 **TANG I**  $\frac{134-1}{(440)(24)}$ 鱸 DINING ROOM 黸 BEDROOM#3 **BATHROOM** 瀘 BEDROOM#2 BEDROOM 138-4\*<br>Tax1846  $\frac{534^{1}-2^{9}}{[2271010]}$ sia –<br>Teasanach
- 5. Switch to the Work tab so you can see how your house looks in 3D.

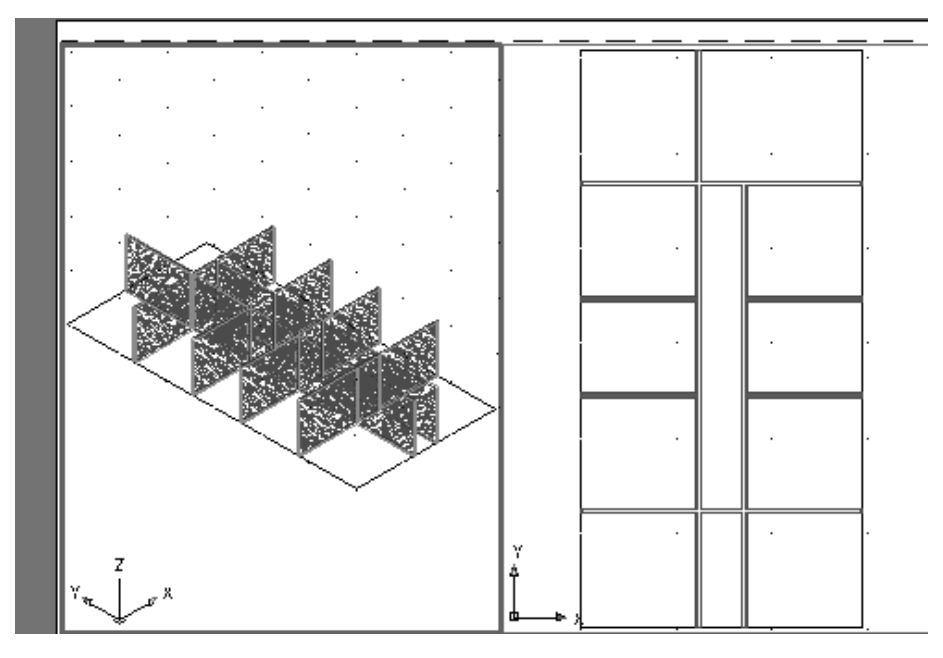

6. Save the file as *ex3-3.dwg.*

## *Exercise 3-4: Wall Cleanup*

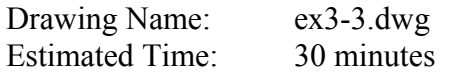

This exercise reinforces the following skills:

- □ Modifying Walls
- Edit Justification
- Wall Tools
- □ Break at Point
- □ Apply Tool Properties to Wall
- Cleanup Tools

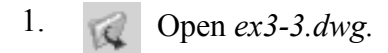

2. Activate Model space.

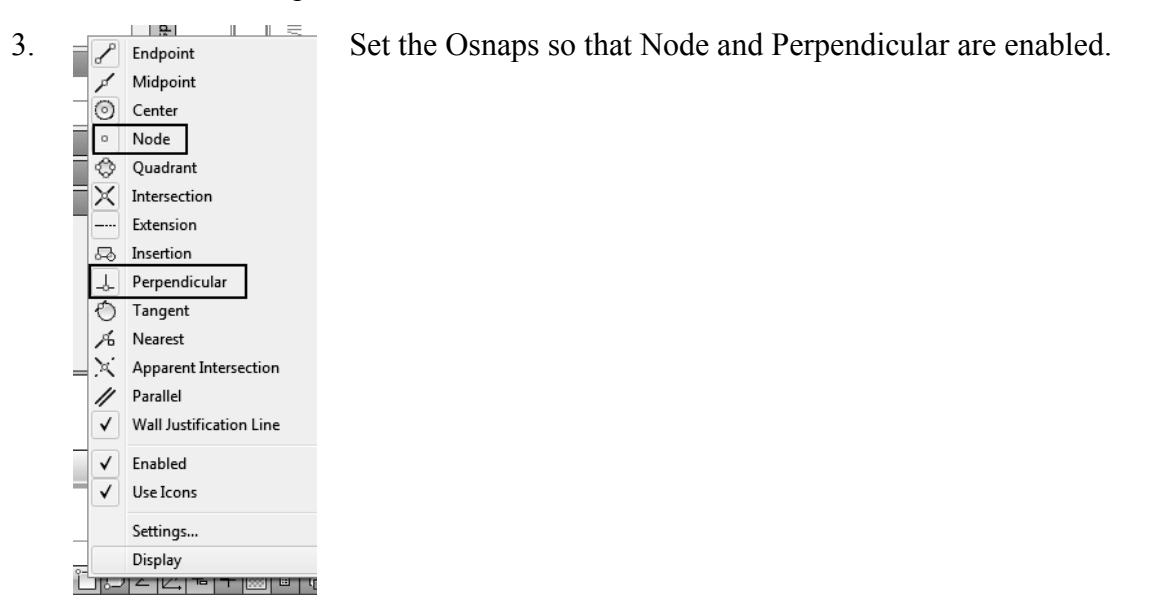

- - Wall s

4. Home Insert Anno Add a closet area between the master bedroom and Bedroom #1.

Select the **Wall** tool from the Home ribbon.

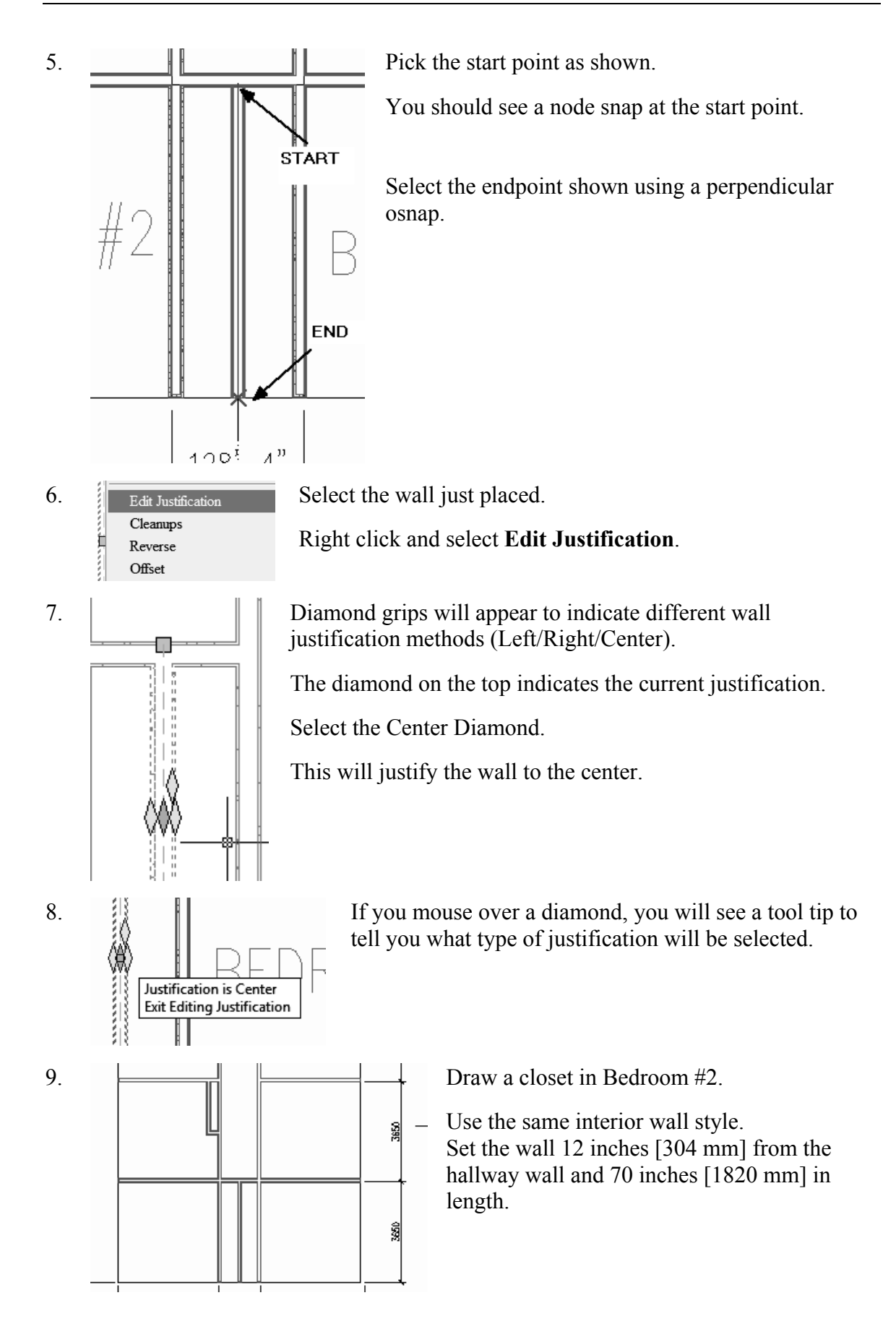

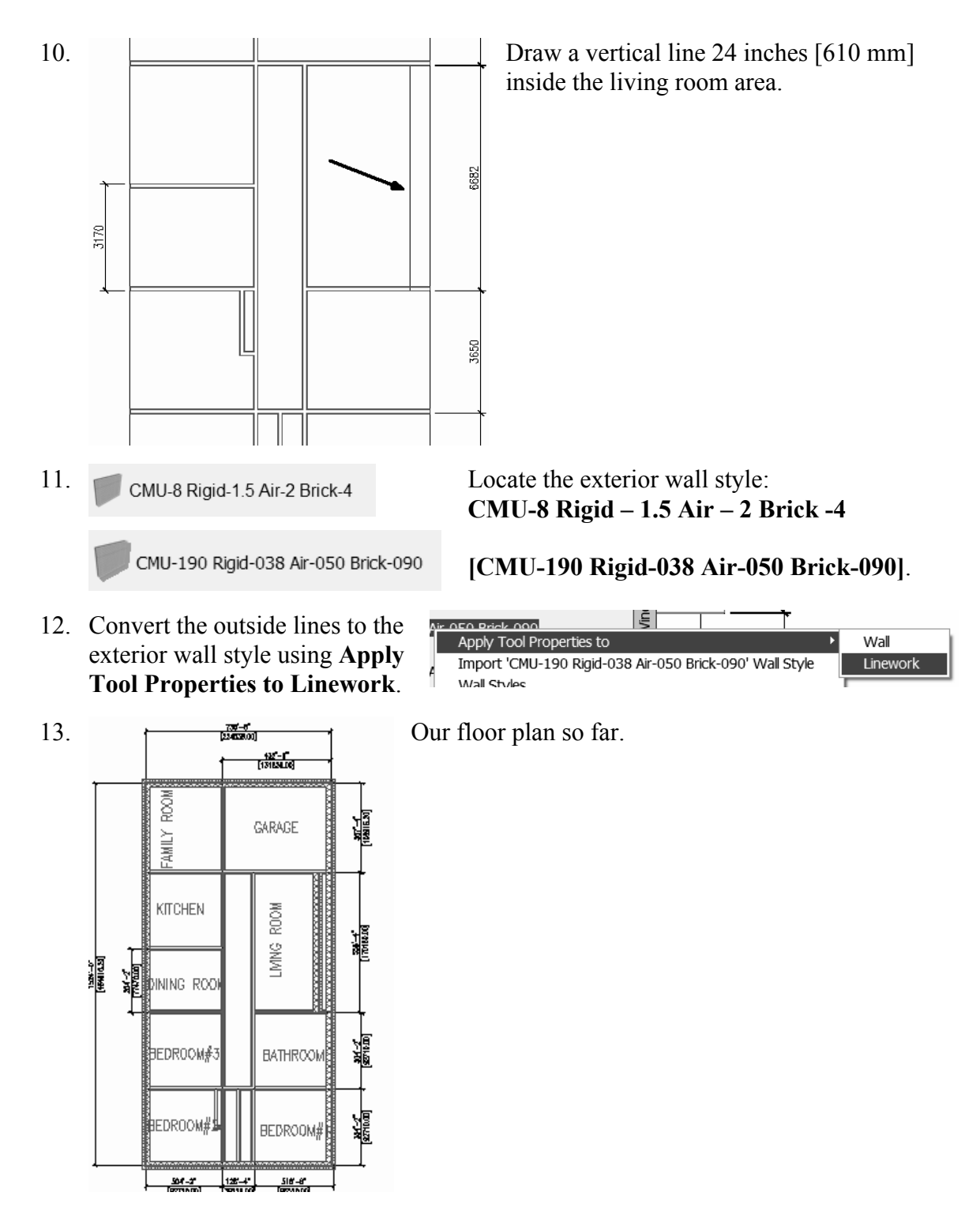

14. When prompted to erase layout geometry, enter **Yes**.

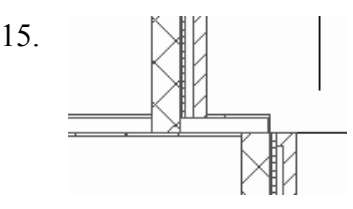

15.  $\mathbb{R}$  We have a small section of wall on the upper and lower right corners of the living room area that should be split so that it can be assigned the exterior wall style.

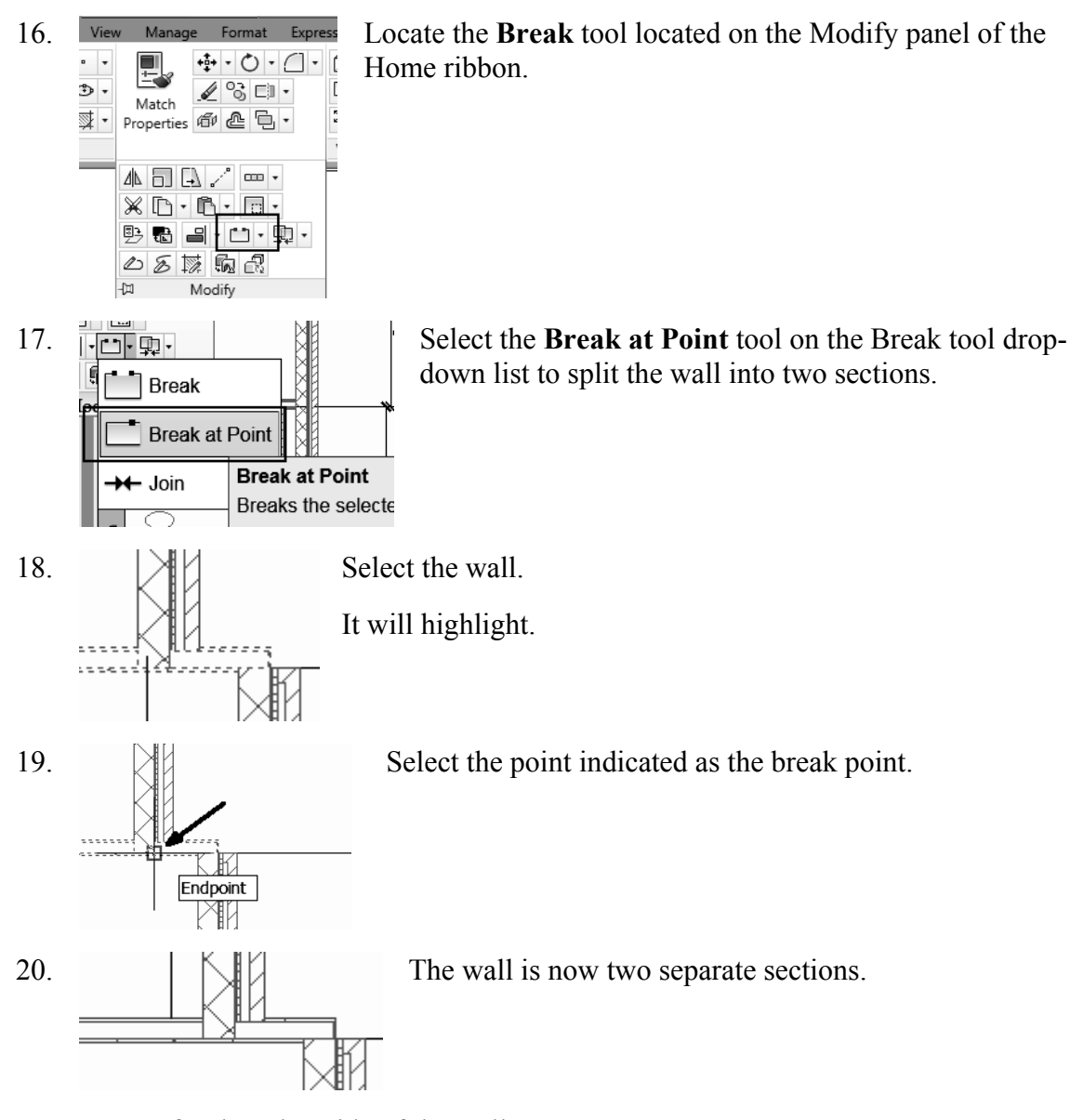

21. Repeat for the other side of the wall.

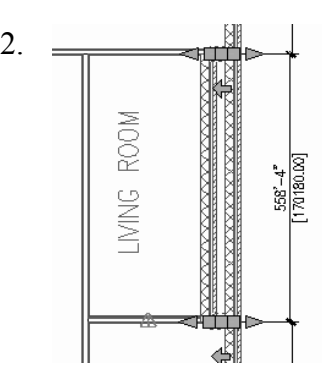

22. Select both wall sections so they are highlighted.

| <b>BASIC</b>                 |                                     |
|------------------------------|-------------------------------------|
| General                      | ▲                                   |
| Description                  | E                                   |
| Layer                        | <b>B</b> A210G                      |
| Style                        | Stud-4 GWB-0.625 2 Layers           |
| Bound spaces                 | <b>Brick_Block</b>                  |
| Cleanup automatica           | CMU-8 Rigid-1.5 Air-2 Brick-4       |
| Cleanup group defin Standard |                                     |
| Segment type                 | Stud-4 GWB-0.625 2 Layers Each Side |
| Shadow display               | Casts and receives shadows          |

23. Locate the **CMU-190 Rigid-038 Air-050 k-090** wall style on the tool palette.

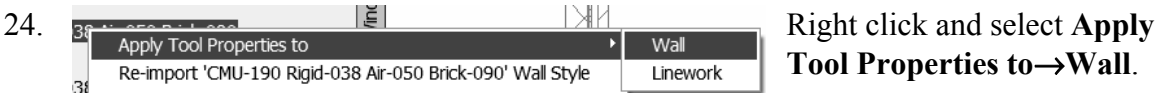

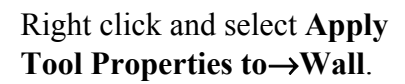

The walls will be converted to the correct wall style.

25. Press ESC to deselect the walls.

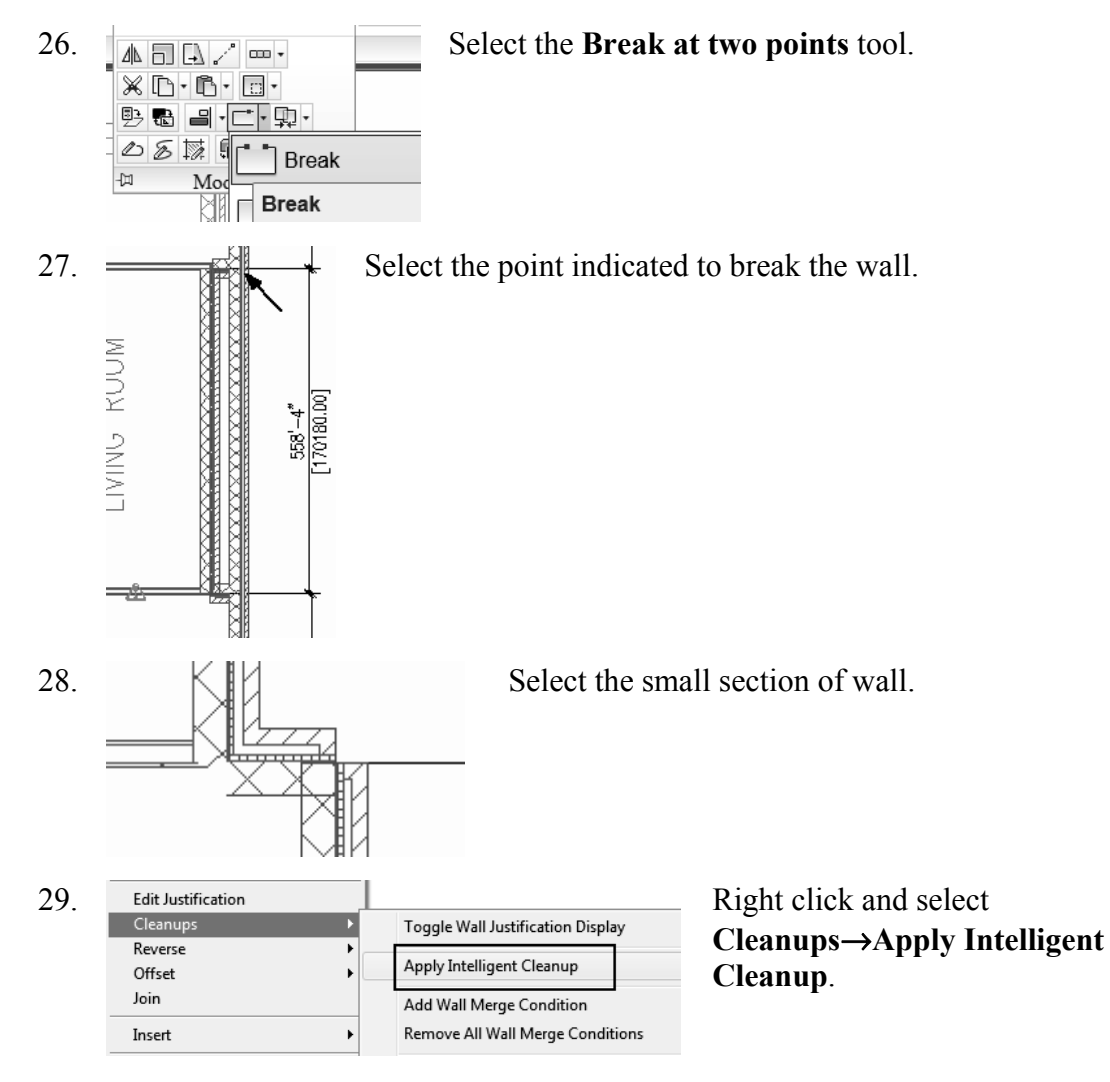

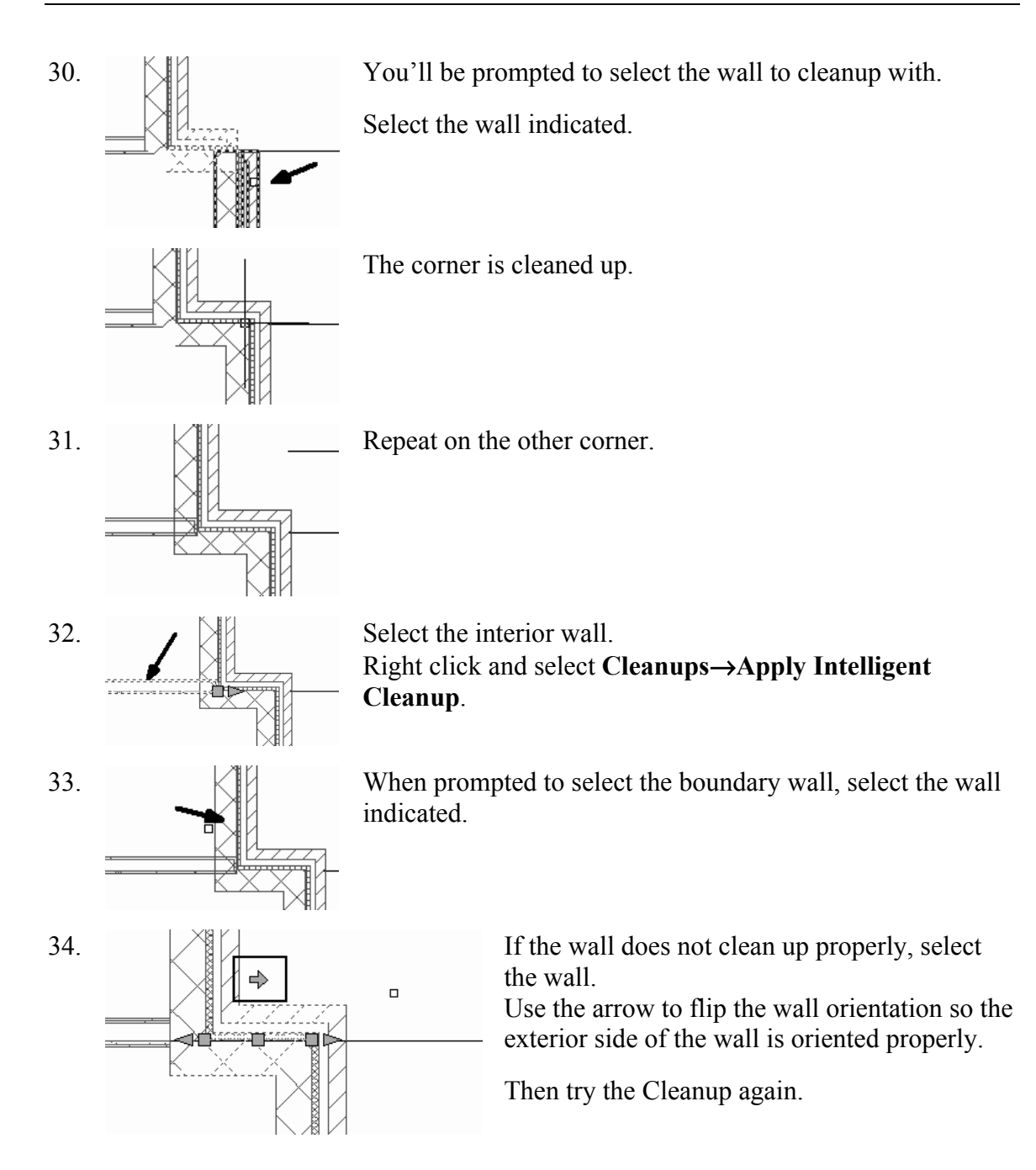

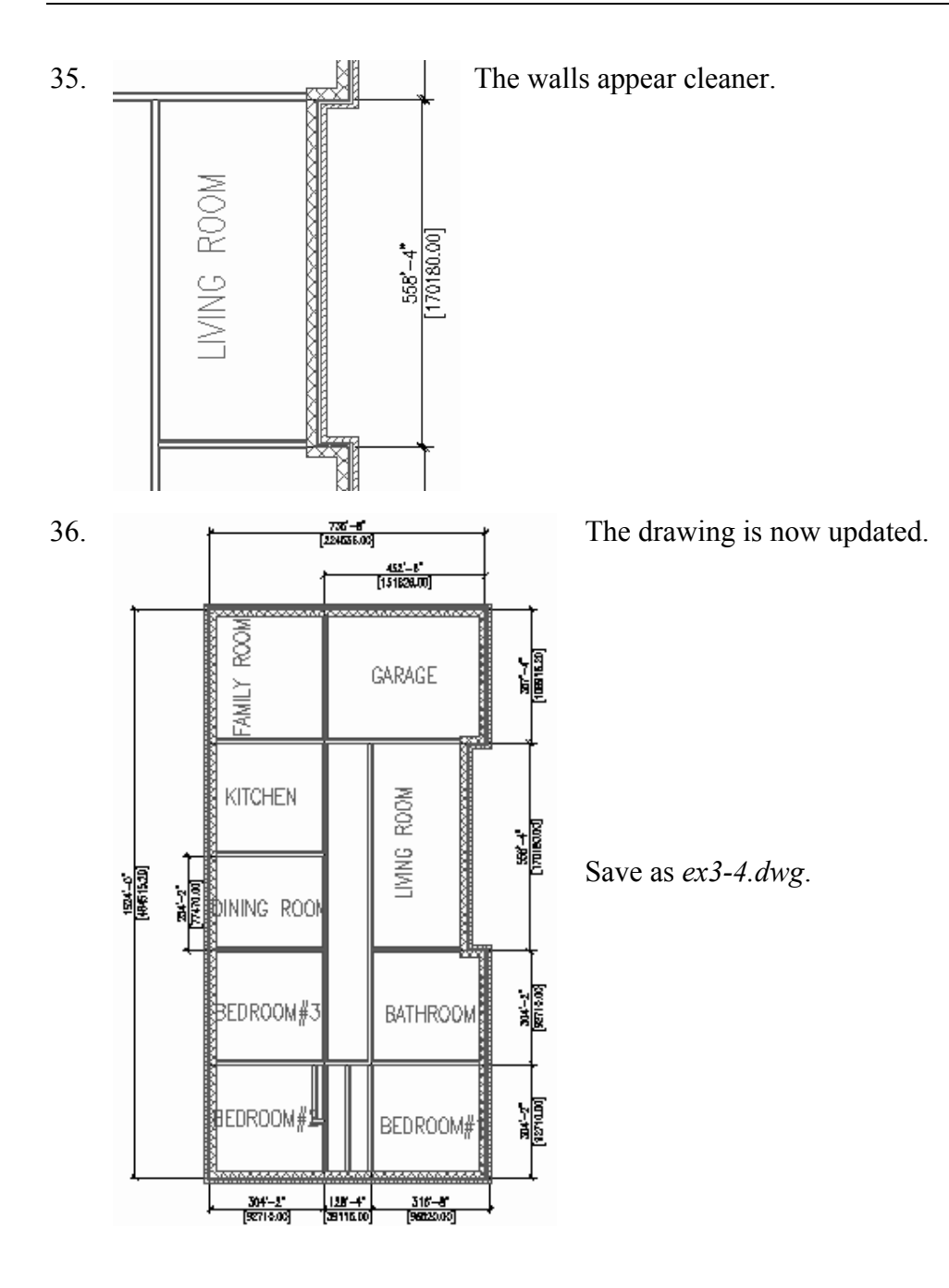

#### $\bigotimes$

**TIP:** To create a freestanding door, press the ENTER key when prompted to pick a wall. You can then use the grips on the door entity to move and place the door wherever you like.

To move a door along a wall, use Door→Reposition→Along Wall. Use the OSNAP From option to locate a door a specific distance from an adjoining wall.

### *Exercise 3-5: Adding Closet Doors*

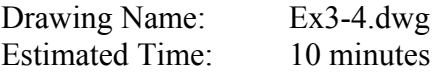

This exercise reinforces the following skills:

- □ Adding Doors
- Door Properties
- 1. Open *ex3-4.dwg.*
- 2. **I** Bifold Double Locate the **Bifold-Double** door on the Doors tab of the Tool Palette.

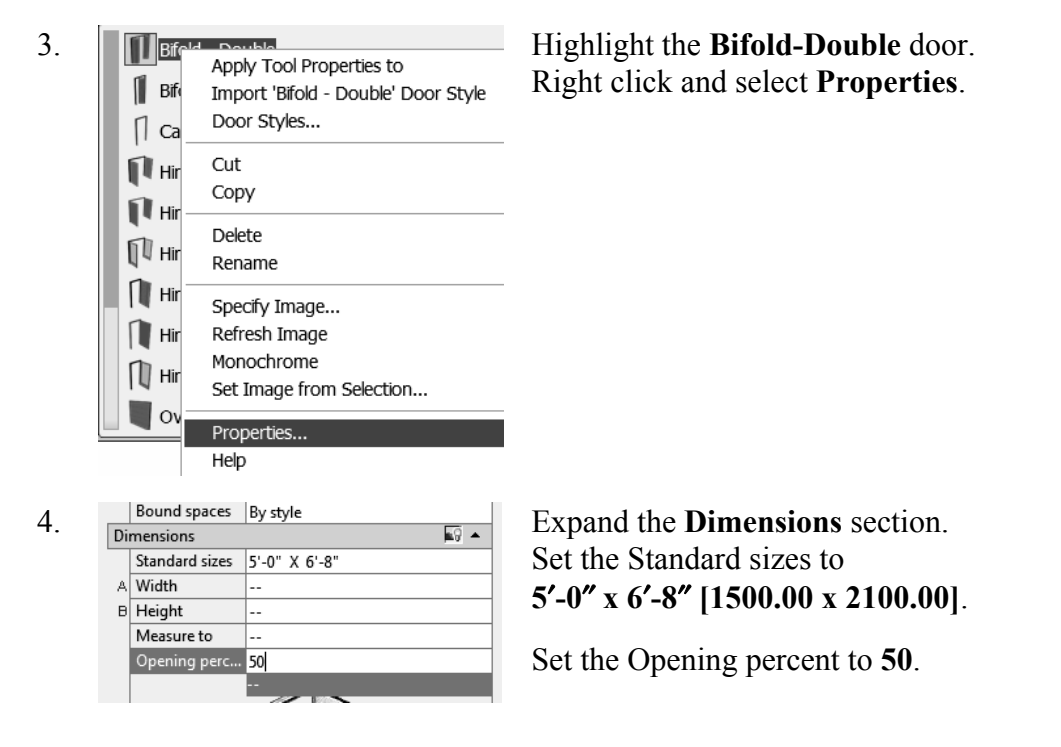

#### 10

**TIP:** If you left click in the field, a down arrow will appear…select the down arrow and you will get a list of standard sizes. Then, select the size you want.

 A 25% opening will show a door swing at a 45-degree angle. The value of the Opening percentage determines the angle of the arc swing. A 50% value indicates the door will appear half-open at a 90-degree angle.

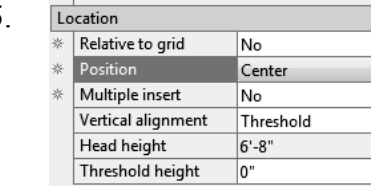

5. **Location Expand the Location section.** 

Set Position along wall to **Offset/Center**.

6. Set the Automatic offset to **6**″ **[300.00]**. (This will center the closet doors along the wall.)

Press OK to close the Properties dialog.

7. Place the Bifold Double doors at the two closets.

#### *Note: Enable a Midpoint OSNAP to locate the doors.*

 The orientation of the door swing is determined by the wall side selected.

In both cases, you want to select the outside face of the wall.

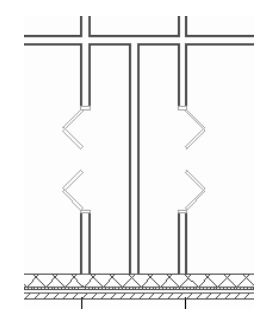

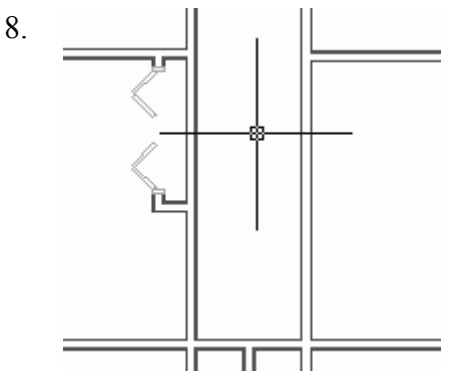

Place a Bi-fold Double door in the wall shown.

9. Save as *ex3-5.dwg.*

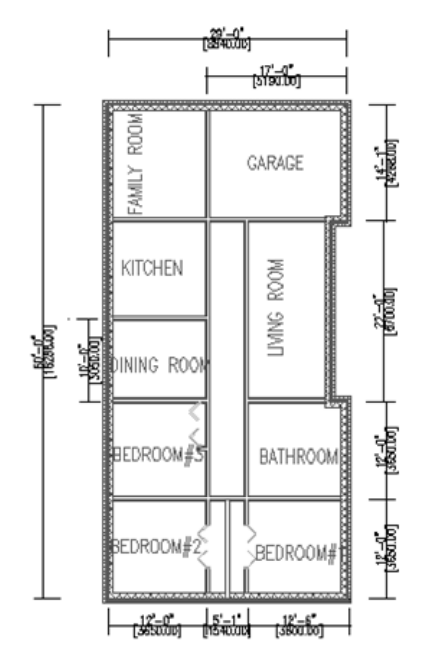

### *Exercise 3-6: Adding Interior Doors*

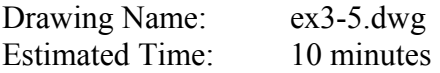

This exercise reinforces the following skills:

- Adding Doors
- Door Properties

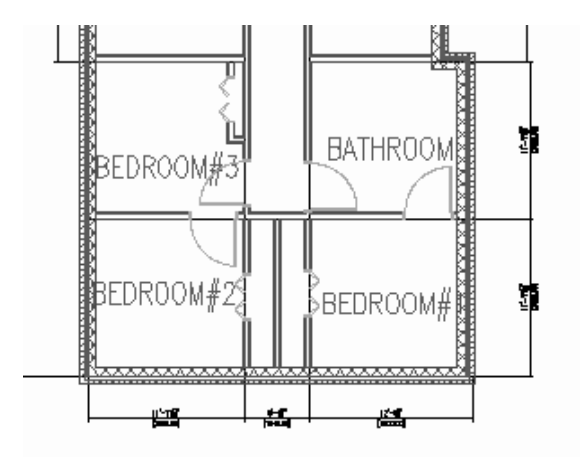

We will add single hinge doors in the areas shown.

You may need to do some wall cleanup to get the rooms to look proper.

Use AddWall, Extend, and Trim as needed.

Try to keep the walls so they line up to keep the floor plan looking clean.

- 1. Open *ex3-5.dwg.*
- 2. **I** Hinged Single Locate the **Single Hinged** door on the Doors tab of the Tool Palette. Right click and select **Properties**.

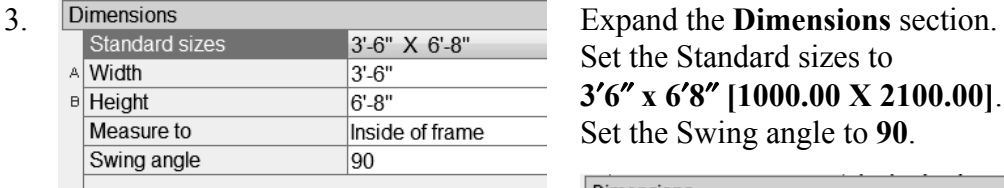

Set the Standard sizes to **3**′**6**″ **x 6**′**8**″ **[1000.00 X 2100.00]**. Set the Swing angle to **90**.

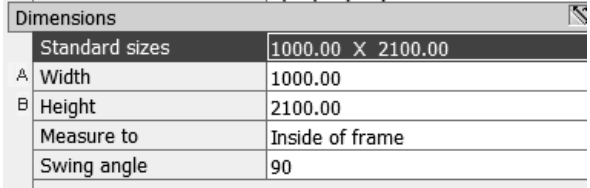

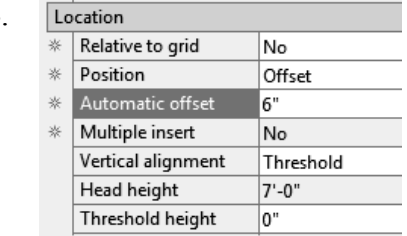

4. Set the Position along wall to **Offset**. Set the Automatic offset to **6**″ **[150**].

Press **OK**.

- 5. Place the doors as indicated.
- 6. Save the file *ex3-6.dwg*.

#### *Exercise 3-7: Create an Arched Opening Tool*

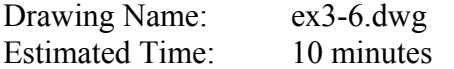

This exercise reinforces the following skills:

- Copying Tools
- □ Tool Properties
- 1. Open *ex3-6.dwg.*
- 2. **Consider Topening Locate the Opening tool on the Design tab of the Tool Palette.**

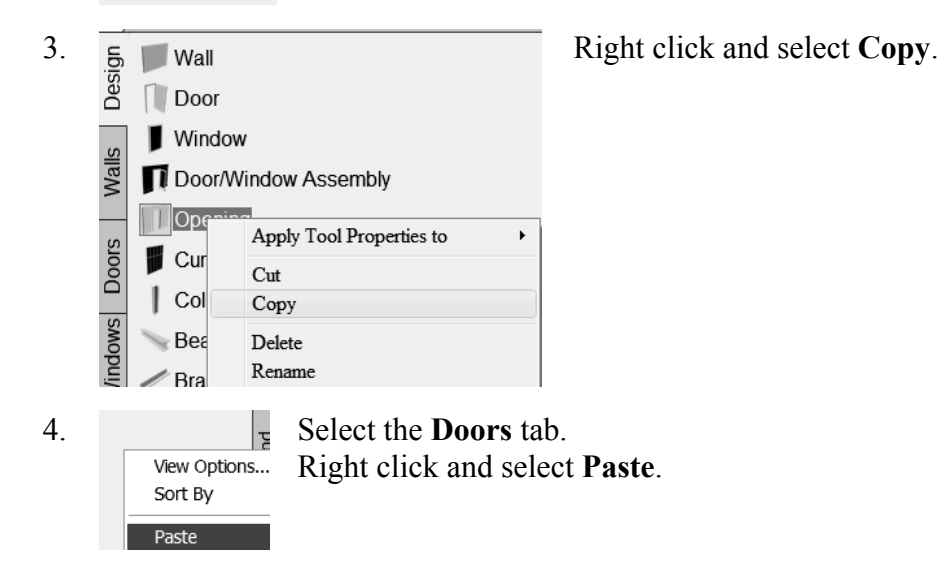

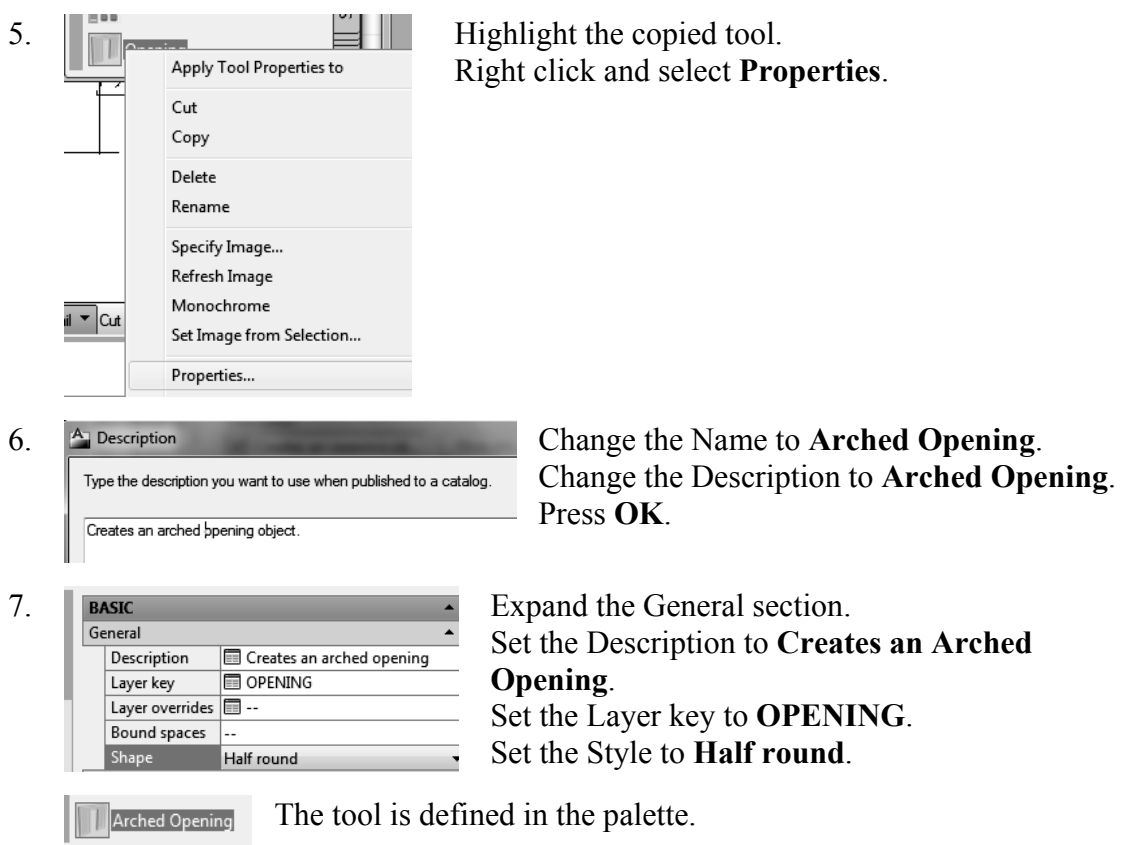

8. Save as *ex3-7.dwg*.

### *Exercise 3-8: Adding an Opening*

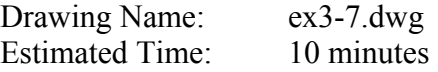

This exercise reinforces the following skills:

- Adding Openings
- **Q** Opening Properties
- □ Copying Tools
- □ Set Image from Selection

Openings can be any size and elevation. They can be applied to a wall or be freestanding. The Add Opening Properties allow the user to either select a Pre-defined shape for the opening or use a custom shape.

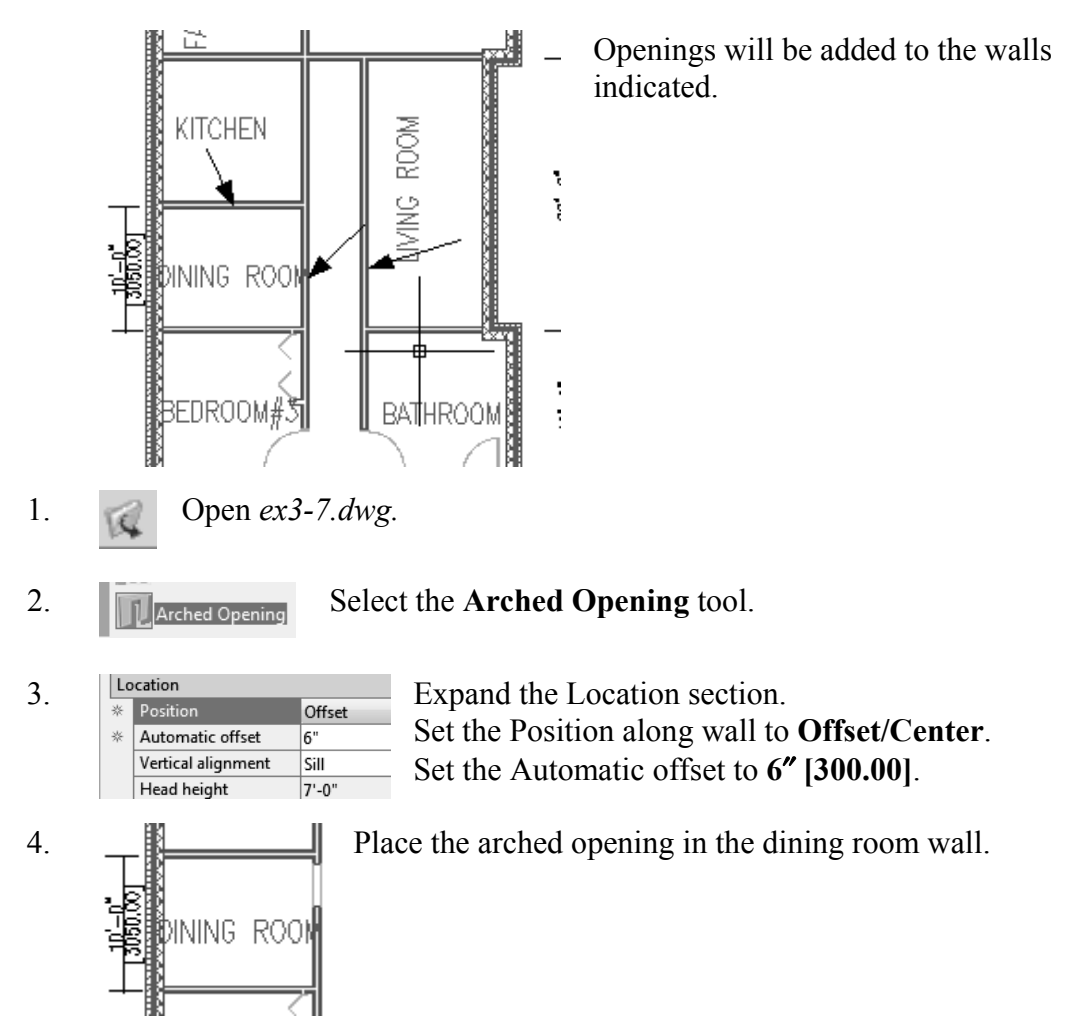

5. Use the View tools on the View ribbon **View**→**SW Isometric** and **3D orbit** to view the arched opening.

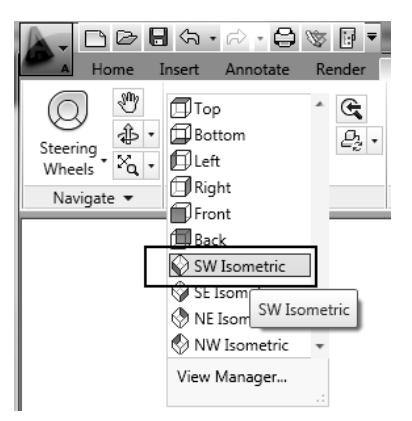

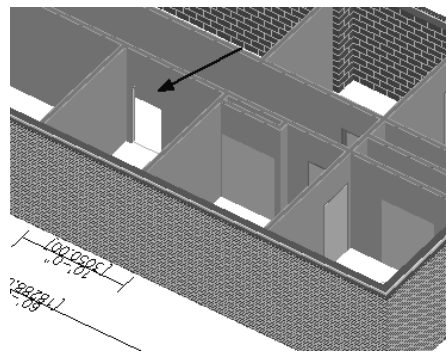

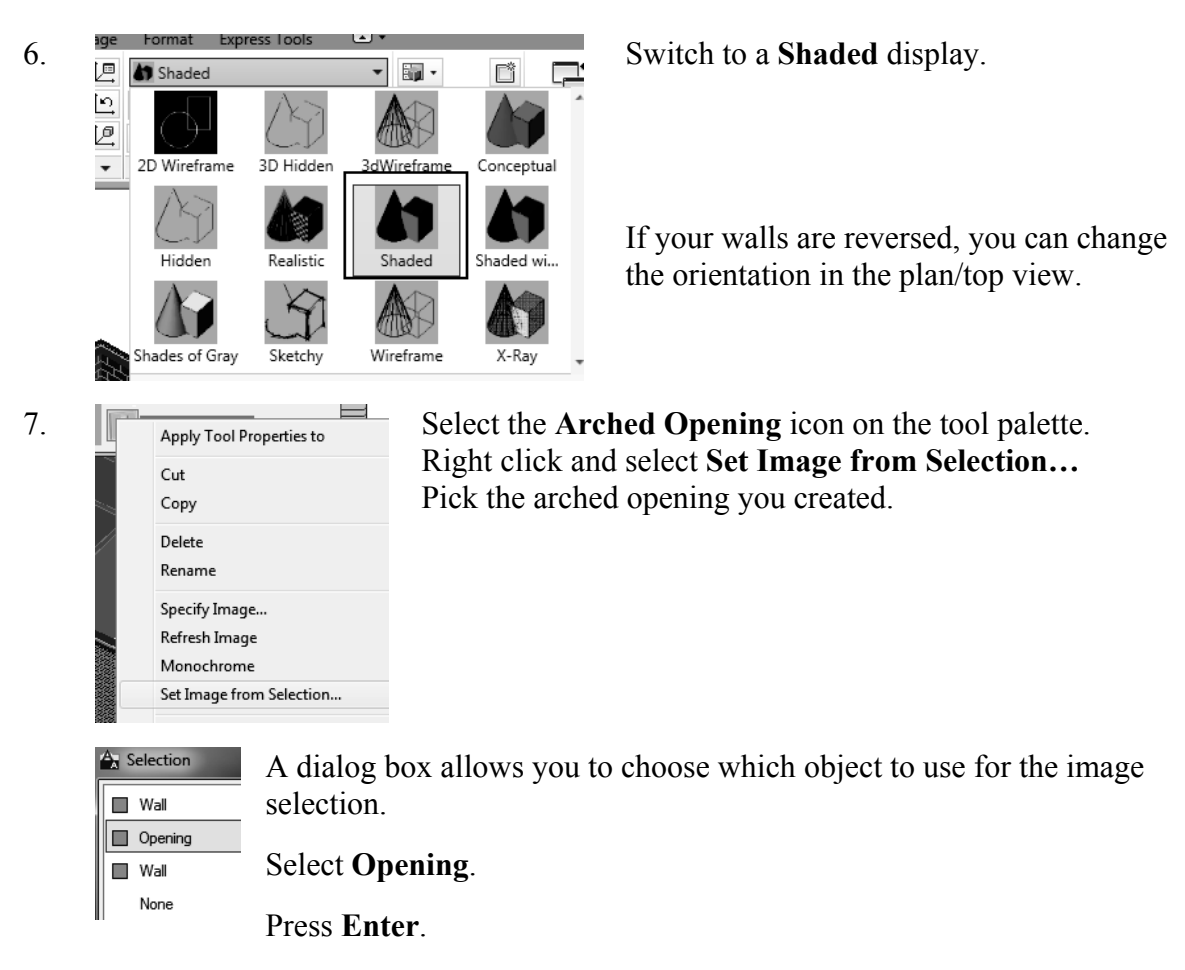

*You can select more than one object for your image selection.*

- 8.  $\Box$  Arched Opening The tool icon updates with the new image.
- 

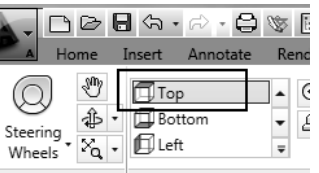

9. Switch back to a **Top** view.

 To flip a wall orientation, simply select the wall and pick the arrow icon that appears in the center of the door. The arrow indicates the exterior side of the wall.

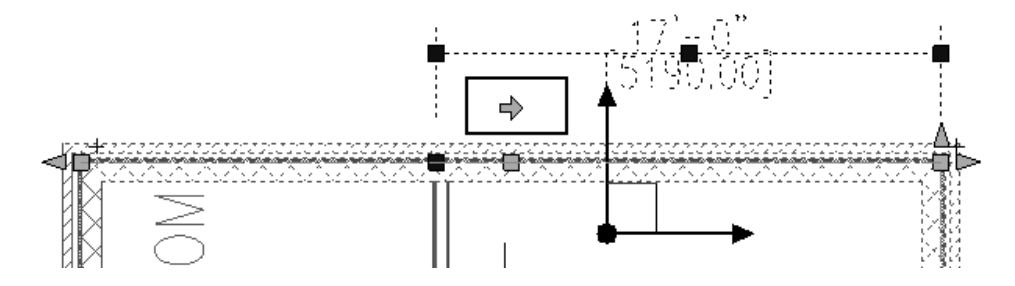

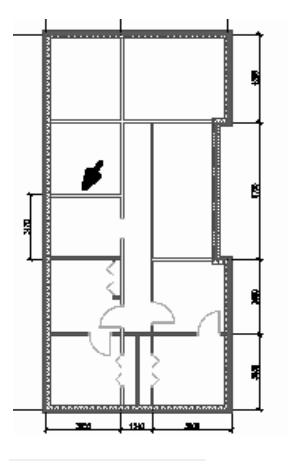

#### **Next we place a rectangular opening in the location indicated.**

- 10.  $\Box$  Cased Opening Select the **Cased Opening** tool from the Doors tool palette.
- 11. Dimensions Standard sizes 3'-6" X 6'-8"<br>
Standard sizes 3'-6" X 6'-8" A Width  $3'-6"$  $B$  Height  $6' - 8"$ Measure to Inside of frame Opening percent 50

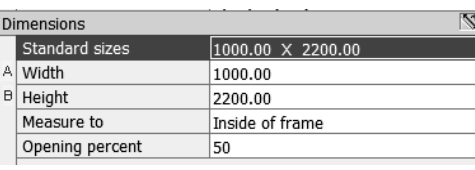

## Select the Standard sizes of **3**′**6**″ **x 6**′**8**″

#### **[1000.00 X 2200.00]**.

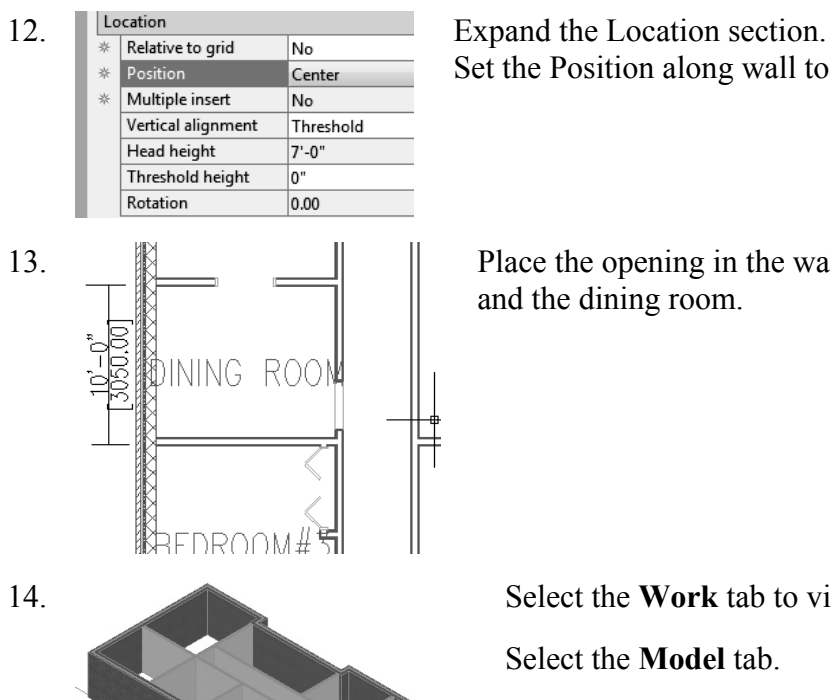

Set the Position along wall to **Center**.

13. **Place the opening in the wall between the kitchen** and the dining room.

 $\overline{f}$  x

14. Select the **Work** tab to view the openings.

Select the **Model** tab.

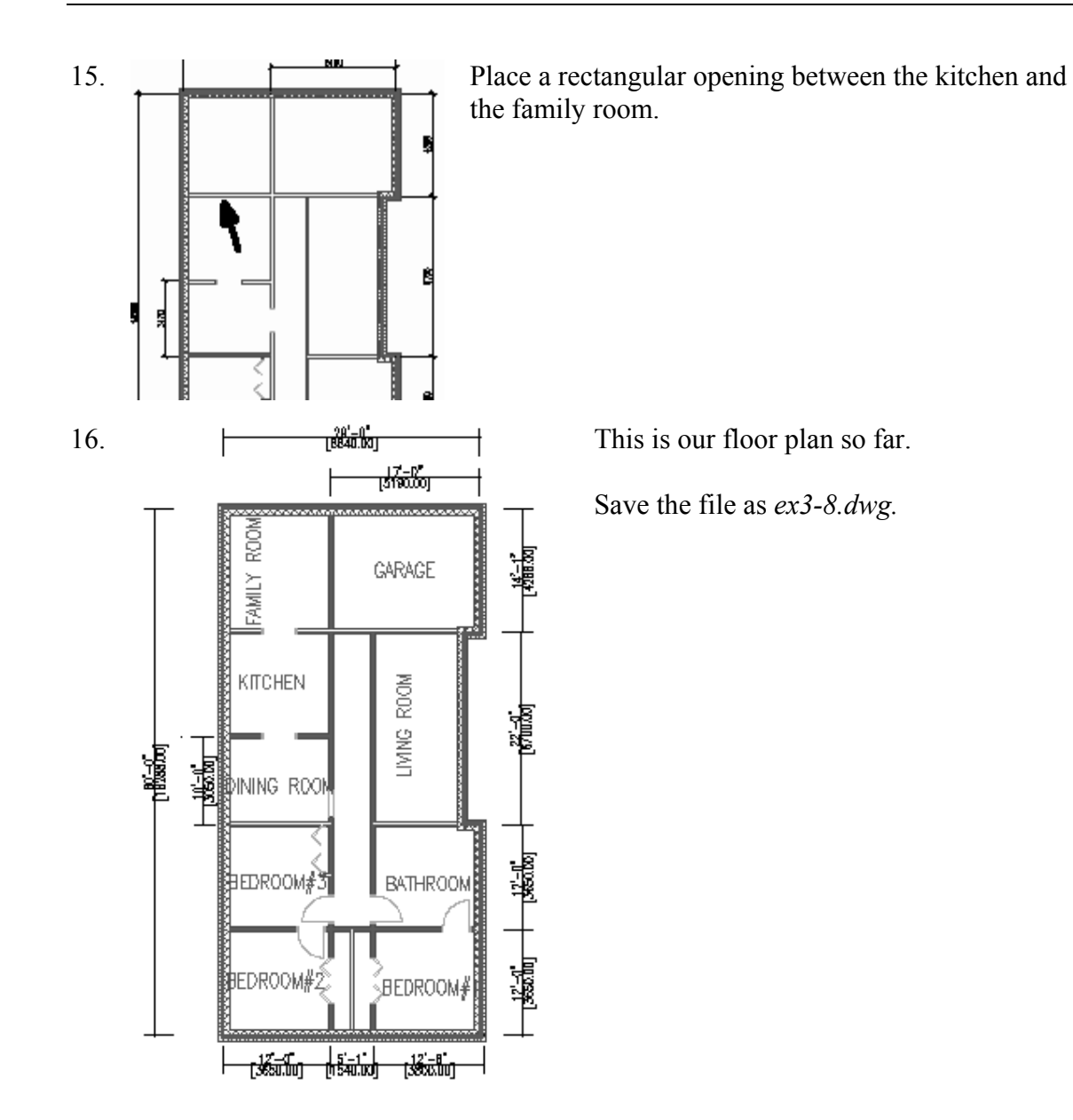

## *Exercise 3-9: Adding Doors*

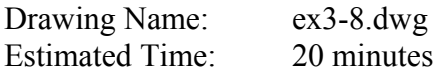

This exercise reinforces the following skills:

□ Adding Doors

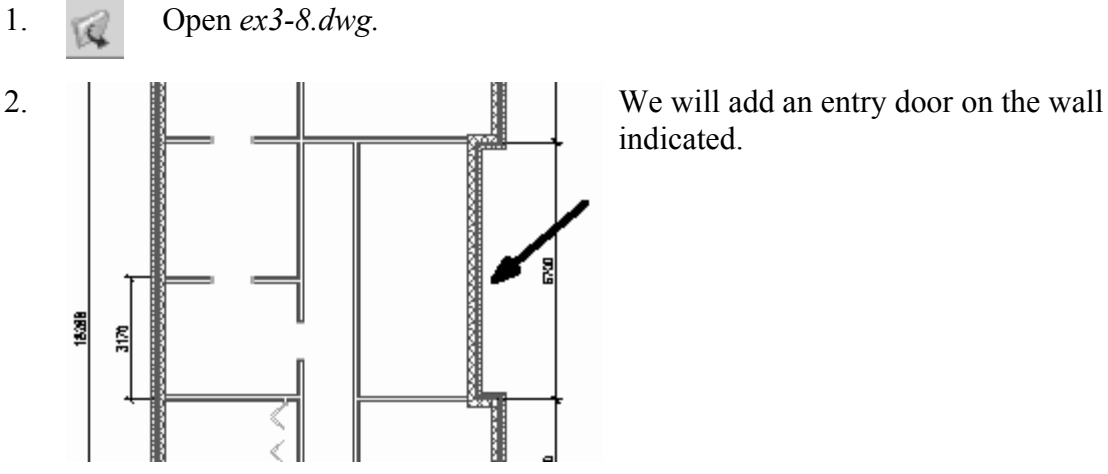

indicated.

4. Dimensions Expand the Dimensions section. A Width  $4^{\circ}$ -0" **B** Height  $8' - 0''$ Measure to Inside of frame Swing angle b

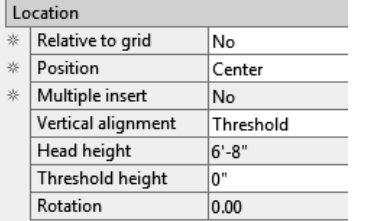

3. Select the **Hinged-Double-Exterior** door.

Set the Standard size to **4**′ **x 8**′ **[1800.00 x 2200.00]**. Set the Swing angle to **0**.

Expand the Location section. Set the Position along wall to **Offset/Center**. Set the Automatic offset to **6**″ **[300]**.

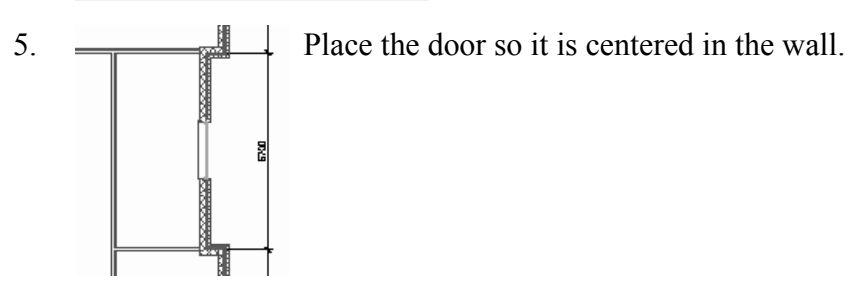

6. **Select the Overhead - Sectional door.** Select the **Overhead - Sectional** door.

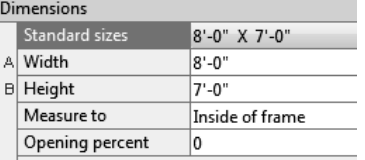

7. Dimensions Expand the Dimensions section. Set the Standard size to **8**′ **0**″ **x 7**′**-0**″ **[2440.00 x 2134.00]**. Set the Swing angle to **0**.

8. Location **Set the Position along wall to Center**.

10.

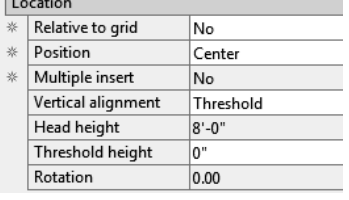

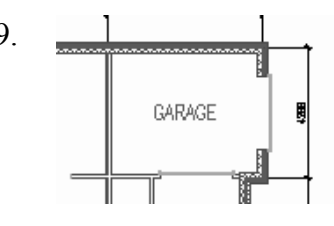

9. <u>I can be place</u> the door in the garage wall.

Switch to the Work tab to view the garage door and front entry door.

 $\blacksquare$ 

Switch back to the Model tab.

11. Next we add a sliding door to the family room wall indicated.

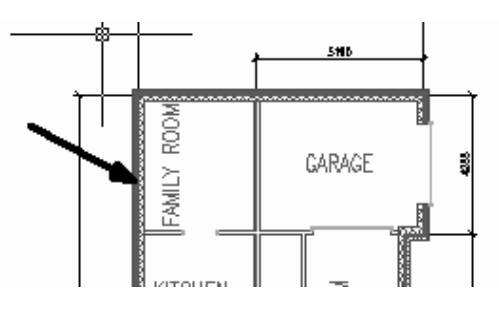

12. Select a **Sliding Door - Double - Full Lite** to add to the family room.

Sliding - Double - Full Lite

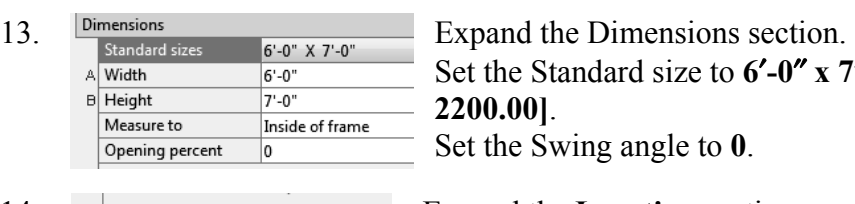

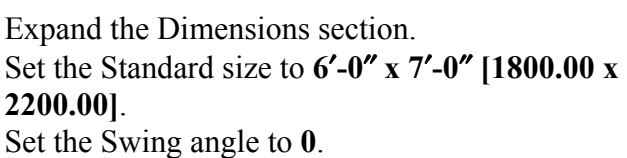

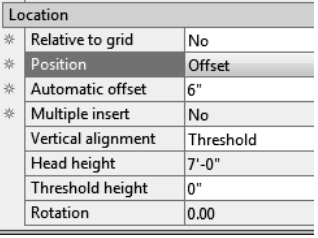

14. **Expand the Location section.** Set the Position along wall to **Offset/Center**. Set the Automatic offset to **6**″ **[300]**.

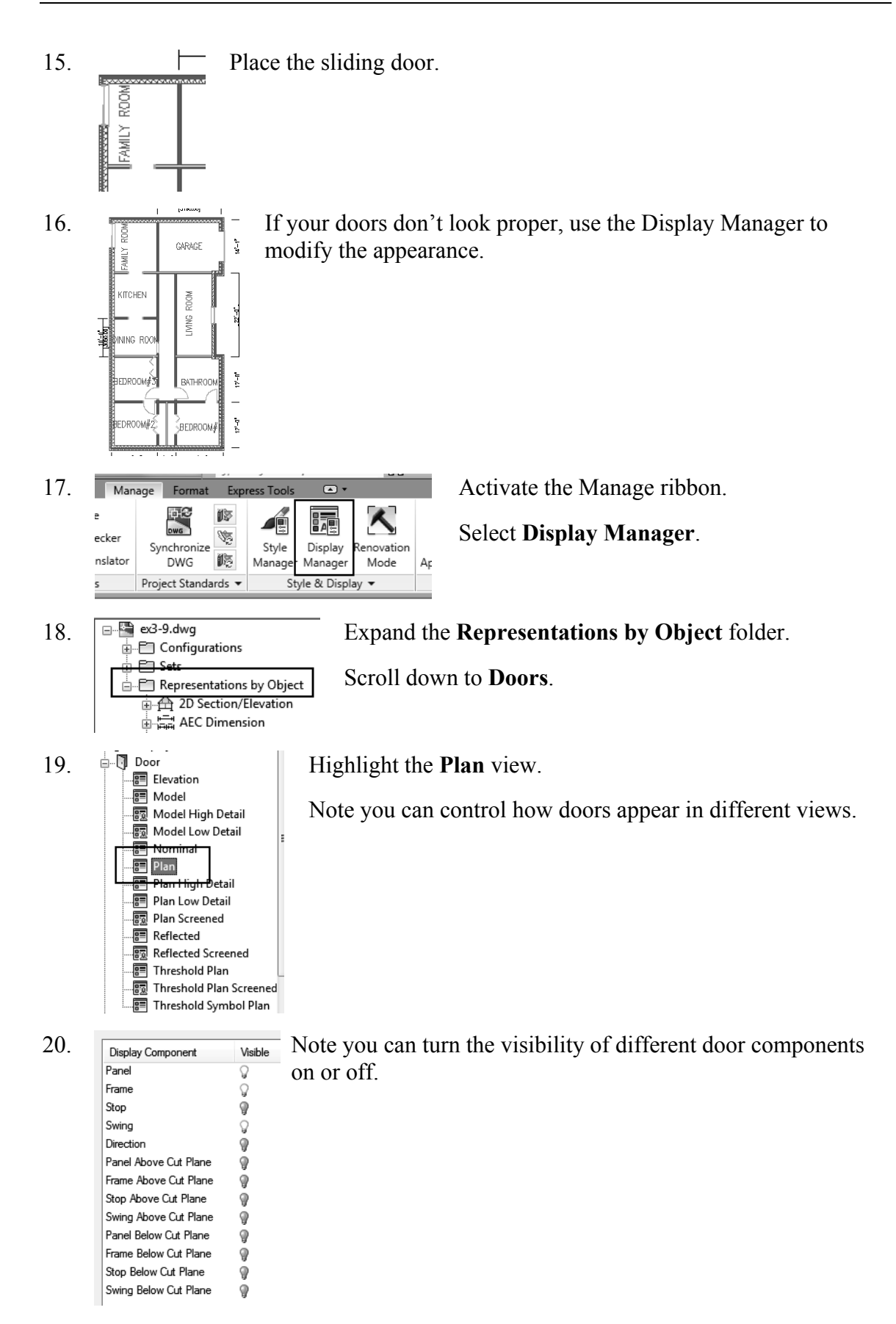

21. Press **Apply** and **OK**.

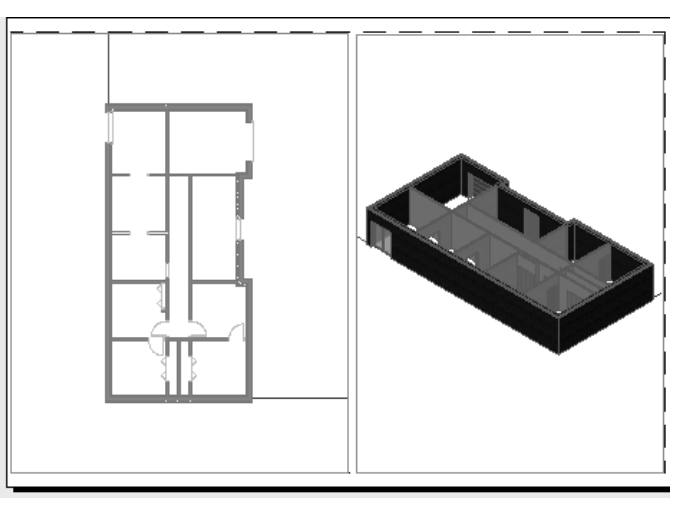

 $\boxed{\textbf{E}[\textbf{E}|\textbf{E}]}.$ 

- 22. Select the Work tab to view your model.
- 23. Save the file as *ex3-9.dwg.*

#### *Exercise 3-10*

#### *Add Window Assemblies*

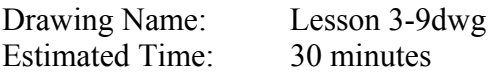

This exercise reinforces the following skills:

- □ Add Windows
- 1. Open *ex3-9.dwg.*
- 2. Select the Model tab*.*

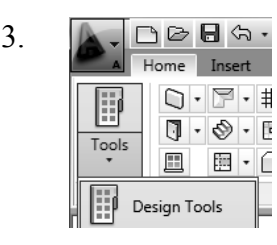

 $\equiv$ 

#### 3.  $\begin{array}{|c|c|c|c|c|c|}\n\hline\n\text{1}\quad\text{1}\quad\text{1}\quad\text{2}\quad\text{2}\quad\text{3}\quad\text{2}\quad\text{3}\quad\text{3}\quad\text{2}\quad\text{2}\quad\text{3}\quad\text{3}\quad\text{4}\quad\text{4}\quad\text{4}\quad\text{5}\quad\text{5}\quad\text{6}\quad\text{6}\quad\text{6}\quad\text{6}\quad\text{6}\quad\text{6}\quad\text{7}\quad\text{7}\quad\text{8}\quad\text{8}\quad\text{8}\quad\text{7}\quad\text{8}\quad\text{8}\quad\$ launched.

4. Select the Windows tab of the Tool Palette.

#### 5. **J** Casement - Double Select the **Casement-Double** window.

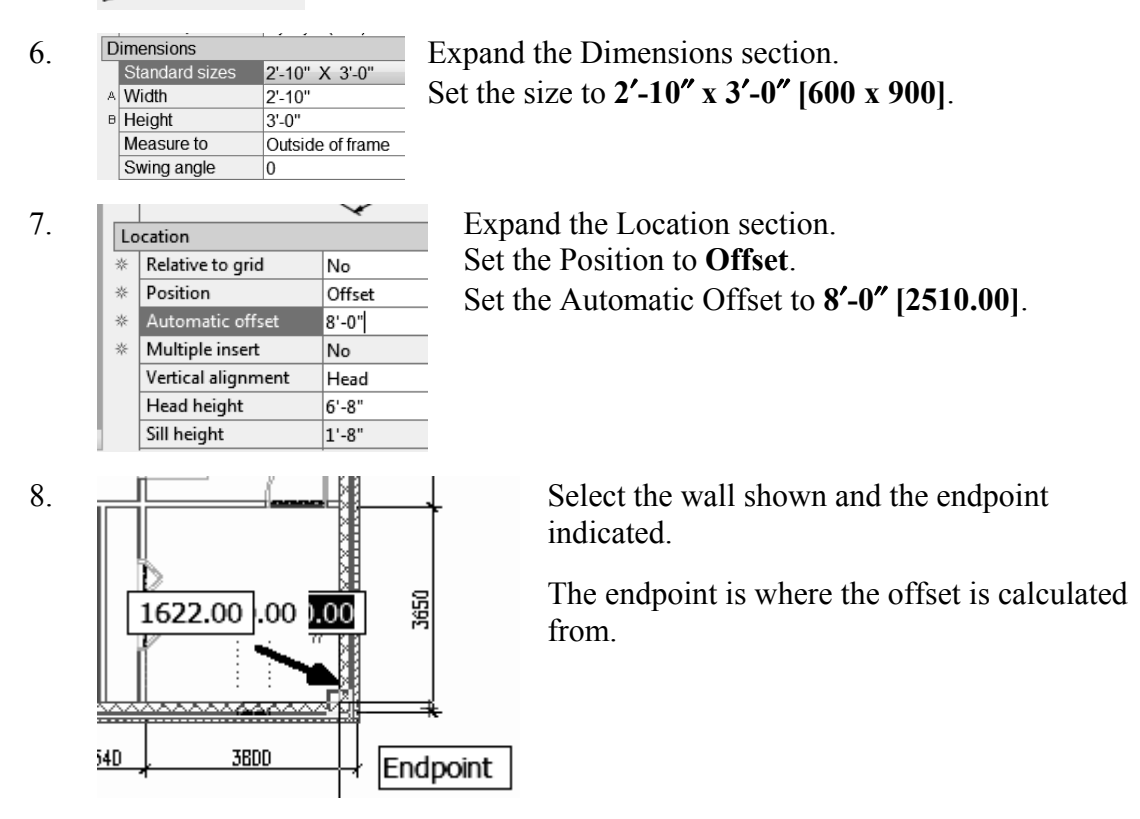

#### 9. Select the **Casement-Double** window again

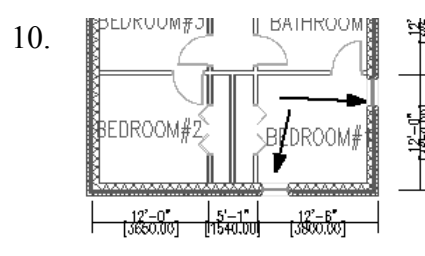

10. PLUKUUM#JI LIBAIHKOOM **18 电 Place the window on the vertical bedroom wall**.

 Remember – if you don't like the position of any of the Windows, you can reposition them. Just select the window, right click, and select **Reposition Along Wall**.

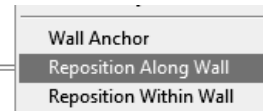

11. **I** Casement Select the **Casement** window from the Design Palette.

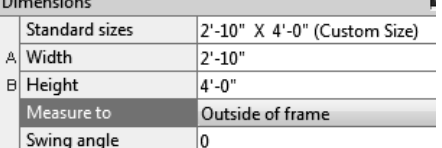

12. Dimensions Expand the Dimensions section. Set the size to **2**′**-10**″ **x 4**′**-0**″ **[600.00 x 1200.00]**.

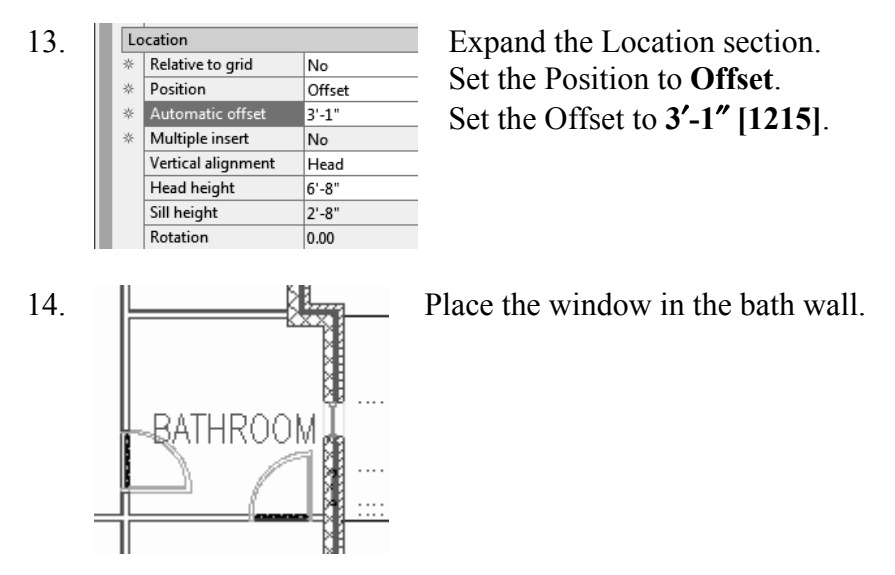

15. Place a Double Casement window in Bedroom #2.

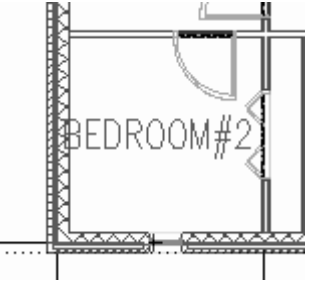

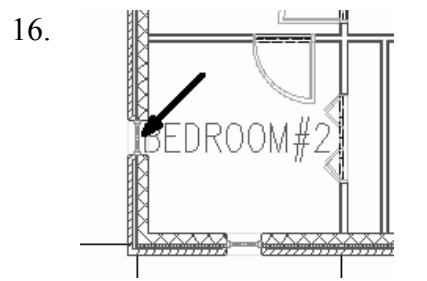

16. **If the subset of the Place a Double Casement window in Bedroom #2 on the** left vertical wall.

17. Place a Double Casement window in Bedroom #3 on the left vertical wall.

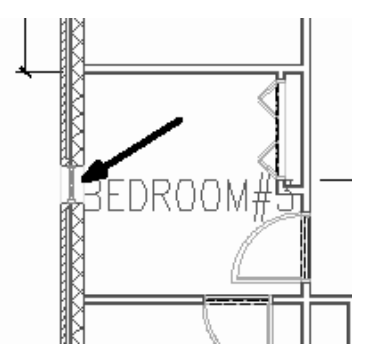

18. **Q** Picture - Arched Locate the **Picture- Arched** to place in the left dining room wall.

Rotation

0.00

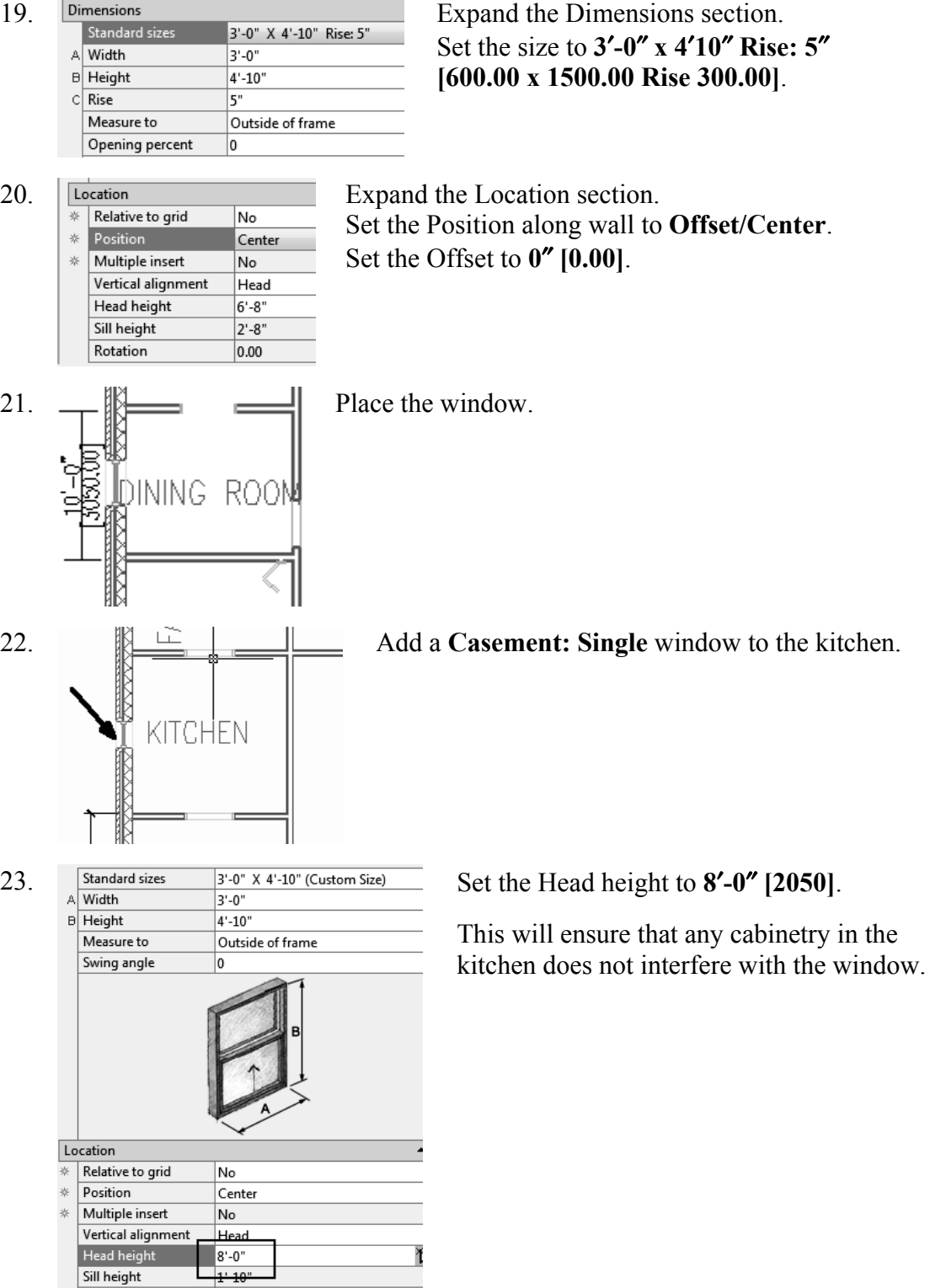

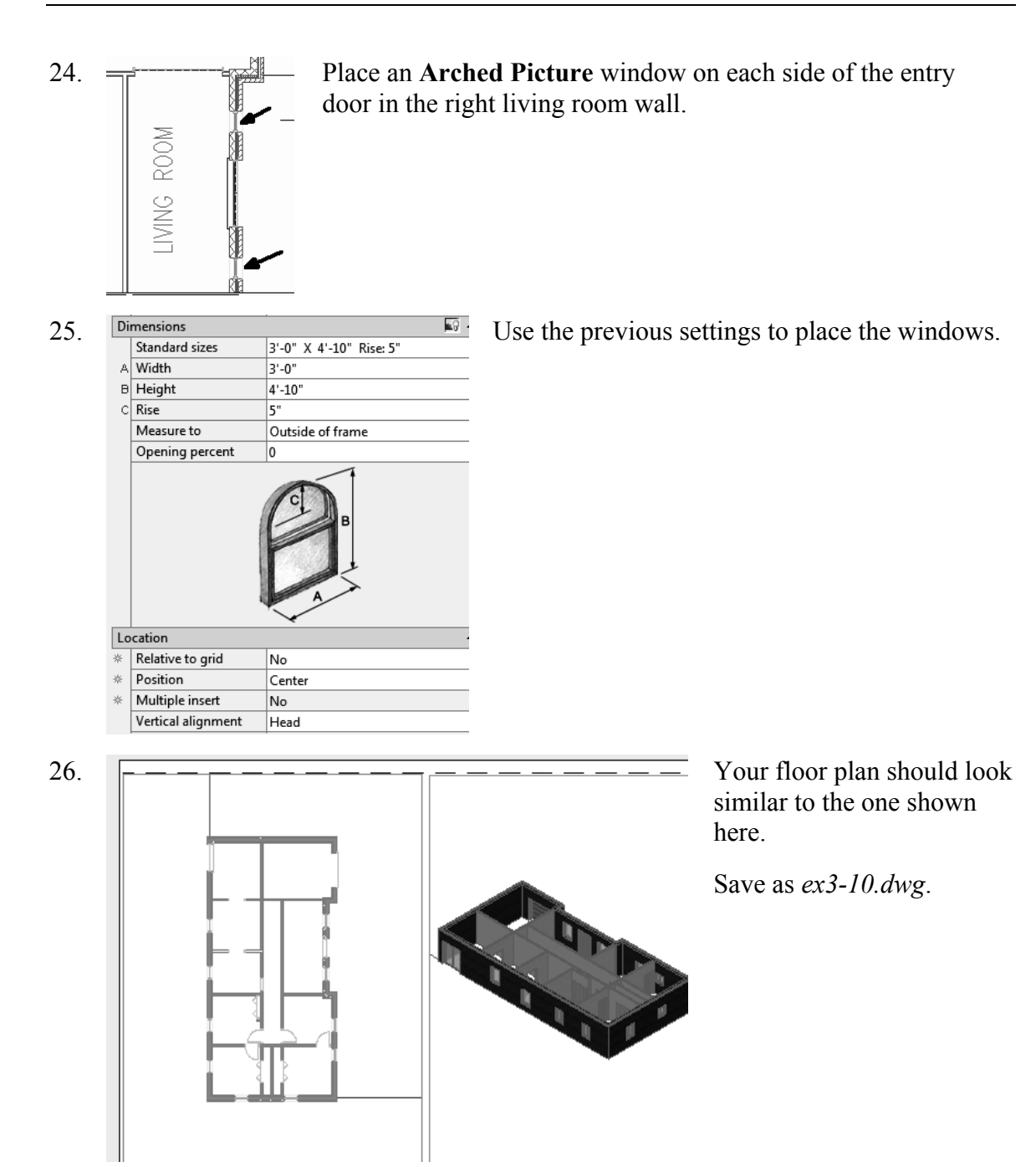

## *Exercise 3-11: Adding a Fireplace*

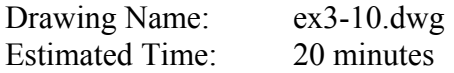

This exercise reinforces the following skills:

- $\Box$  Using the Design Center
- □ Adding Openings

In this exercise, we add a fireplace to the family room. You can download the fireplace from the publisher's website.

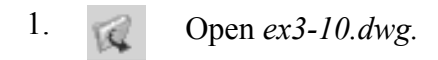

Select the Model tab*.* 

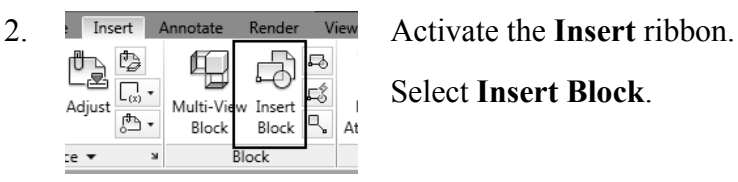

Select **Insert Block**.

Drawing (\*.dwg) Files of type:

3. Locate the *Fireplace with Chimney* file.

*This is downloaded from the publisher's website at www.schroff.com\resources.* 

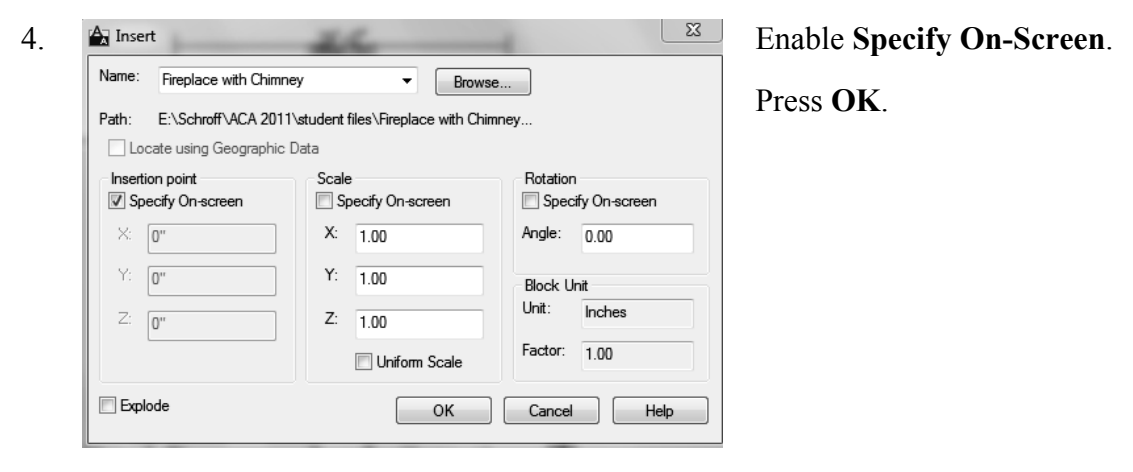

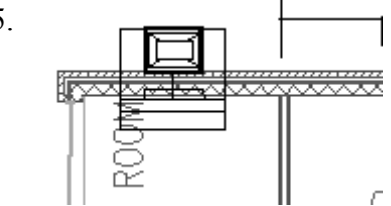

 $5.$  Place the fireplace into the family room wall.

*Use a midpoint osnap to help place the fireplace. You can also Shift-right click to select a midpoint snap on the fly.*

6. **Wiew Manage Format Express Tools**  $\bullet \bullet$  Set the display to **Shaded**.  $\overline{L}^{\star}_{\mathbb{X}}$  $\bullet$ <sup>t</sup> Shaded Y  $\boxed{\underline{\mathbf{G}}} \ \boxed{\underline{\mathbf{O}}}$  $\cdot \bullet \cdot \textcolor{red}{\circ}$  $\ddot{}$ World 四四  $\circledcirc$ 60 Visual Styles Coordinates v  $\boldsymbol{\mathsf{s}}$ 7. Use the ViewCube tool to inspect your work so far. ugi wcs  $\sim$ 8. Use the 3D Orbit tool to inspect how the fireplace appears. We need to add an opening Switch back to a plan view. 9.  $\frac{1}{\sqrt{2}}$  **Set the display to 2D Wireframe.**  $\circledast \cdot \circledast \cdot \bullet \cdot \circledast \cdot \circledast \cdot$  $\bigcirc$ . 5 圖 60  $\circledcirc$ Visual Styles  $\star$  $\mathbf{u}$  $\vee$ 10. **Activate the Home ribbon.**  $\Box \cdot \Box \cdot \# \cdot$ B Launch the Design Tools palette. Tools 圓 圓・□・ Design Tools 11. **I** opening Select the **Opening** tool from the Design Palette. 12.  $\frac{\text{Dimensions}}{\text{A Width}}$  Change the Width to **3'**-6" [914.4]. Change the Height to **3**′**-0**″ **[862.6]**.

 $3 - 0"$ 

 $B$  Height

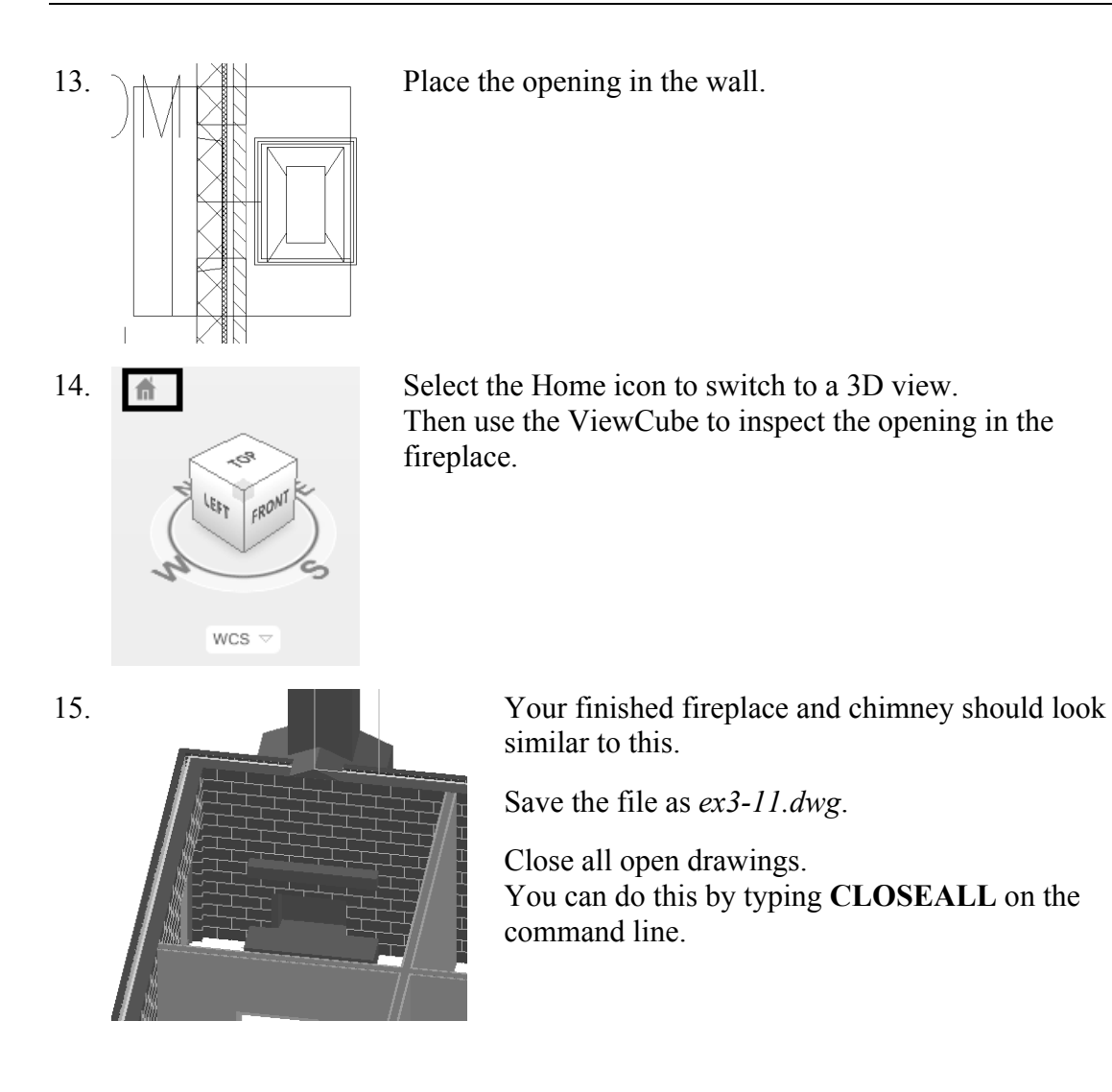